# STRUMENTI <u>l an</u>

#### PROG GC-WB Manuale d'uso Versione 1.00

**Laboratorio Metrologico LCD Srl Pesatura industriale** Via Generale Nastri, 23

84098 Lancusi (SA)

**ASSISTENZA**

+39 089 954105 +39 089 954279 +39 335 8081596

#### **HELP DESK**

info@laboratoriometrologico.net www.bilanciailcd.it

## **INDICE DEI CONTENUTI**

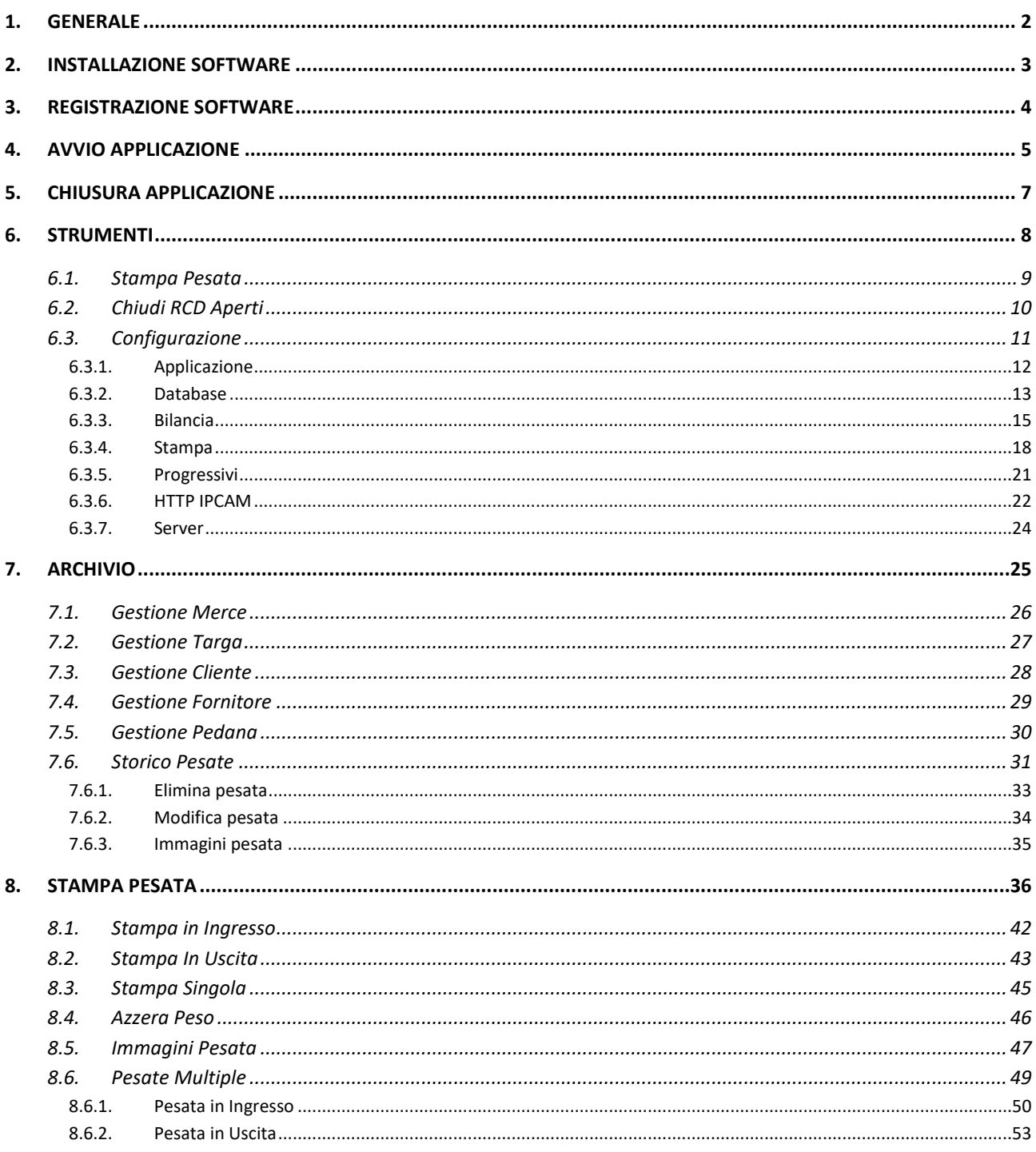

### <span id="page-2-0"></span>1. GENERALE

Il software **PROG WBRIDGE** è stato concepito per l'acquisizione del peso da piattaforme fisse e per la stampa cartellini in ingresso ed uscita.

Il software può essere distribuito su tutte le versioni di Windows da XP in poi, sia a 32 bit che a 64 bit.

Per il corretto funzionamento del software è richiesto il framework .Net 4.0 che viene distribuito insieme all'installer del software PROG WBRIDGE.

L'applicazione può essere utilizzata sia su DataBase SQLite che MySQL. L'utilizzo con database SQLite non richiede alcuna installazione propedeudica ed il file .db viene distribuito con l'installer del software stesso. In caso di utilizzo con MySQL è necessario installare e configurare opportunamente il server MySQL prima dell'installazione di **PROG WBRIDGE.** Inoltre è necessario configurare lo schema "d800" utilizzato dall'applicazione, mediante l'apposito file fornito con l'installer dell'applicazione.

### <span id="page-3-0"></span>2. INSTALLAZIONE SOFTWARE

Per l'installazione dell'applicazione **PROG WBRIDGE** lanciare il file "**setup.exe**" fornito con il pacchetto di installazione e seguire le istruzioni che compariranno a video.

**ATTENZIONE**: lanciando il file "setup.msi" verrà installato il software senza alcun controllo sui componenti aggiuntivi; tale modalità può causare problemi nell'esecuzione dell'applicazione, come ad esempio errori di stampa e/o di connessione al database.

Una volta eseguita l'installazione del software controllare che la directory del software creata (in genere "**PROG WBRIDGE**") abbia i permessi di scrittura e che tutti gli utenti del PC possano accedervi.

### <span id="page-4-0"></span>3. REGISTRAZIONE SOFTWARE

Il software **PROG WBRIDGE** è protetto da chiave software, per cui al primo avvio dell'applicazione è necessario effettuare la registrazione mediante il portale web *[http://www.casesoft.it/index.php/admin/.](http://www.casesoft.it/index.php/admin/)*

Il software mostrerà la seguente schermata in attesa del codice di registrazione:

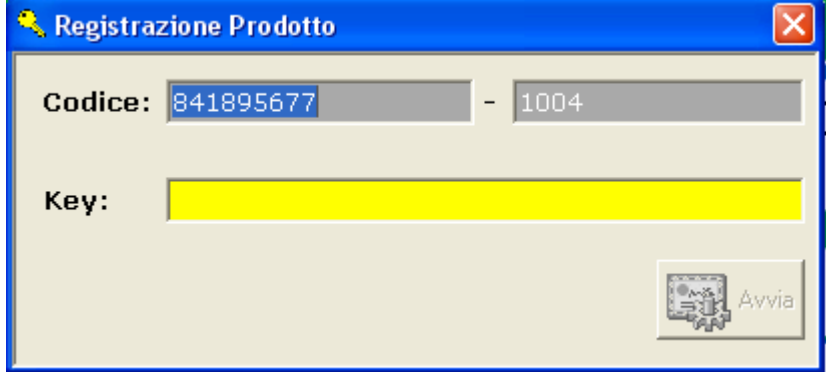

Effettuare il login al portale web, effettuare l'autenticazione all'area privata e seguire le seguenti istruzioni:

- 1. Accedere alla pagina "**Registra sw.**"
- 2. Selezionare il software che si intende attivare
- 3. Inserire la ragione sociale del Cliente per cui si sta effettuando la registrazione
- 4. Inserire una descrizione relativa all'attivazione
- 5. Inserire i dati del codice prodotto che copaiono all'avvio dell'applicazione

Una volta inserite tutte le informazioni necessarie, procedere con "**Genera codice**"; inserire il codice che verrà restituito dal portale web nel campo "**Key**" del software.

Nel caso in cui non si dovessero avere le credenziali per accedere al portale web, contattare il fornitore del software.

### <span id="page-5-0"></span>4. AVVIO APPLICAZIONE

Con la versione 5.2.0 non è necessario effettuare il login per accedere all'applicazione, infatti una volta avviato il software (mediante il file *WBRIDGE.exe*) comparirà la schermata di "**Stampa Pesata**":

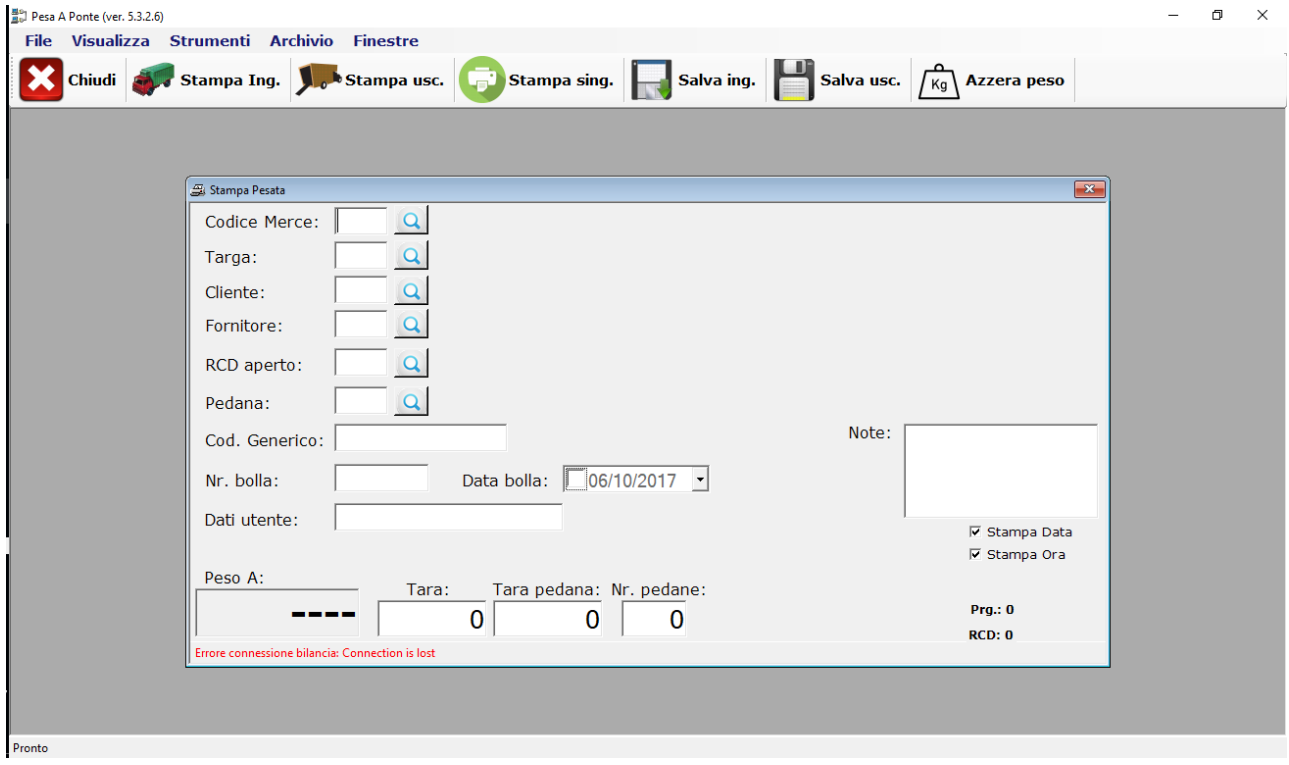

L'applicazione è strutturato in maniera tale da poter gestire più schermate contemporaneamente, così da tenere tutte le funzionalità a portata di mano.

Il software prevede una barra di funzionalità unica per tutte le schermate mediante la quale è possibile effettuare le operazioni di inserimento, modifica, cancellazione e stampa dei dati:

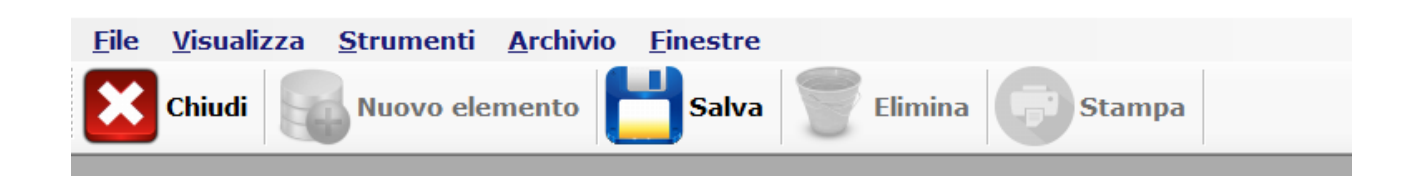

Inoltre sono gestite le varie tipologie di stampa cartellino previste dal processo di lavorazione:

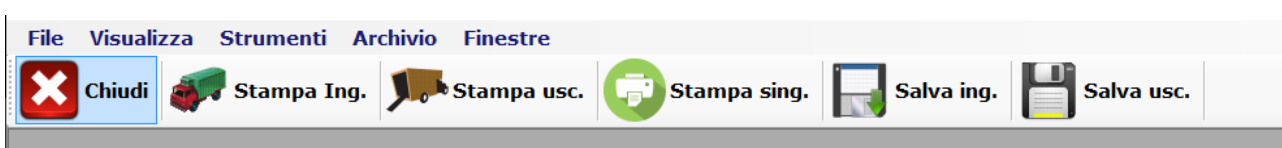

#### 7

### <span id="page-7-0"></span>5. CHIUSURA APPLICAZIONE

In fase di chiusura dell'applicazione tutte le pesate con RCD "**chiuso**" (per cui risulta essere presente sia una pesata in ingresso che in uscita oppure è stata forzata la chiusura manualmente) vengono archiviate su una tabella di storico, in modo da garantire una gestione performante in fase di stampa di nuovi cartellini.

Lo storico pesate è comunque consultabile mediante apposita maschera di ricerca selezionabile dal menù "**Archivio**":

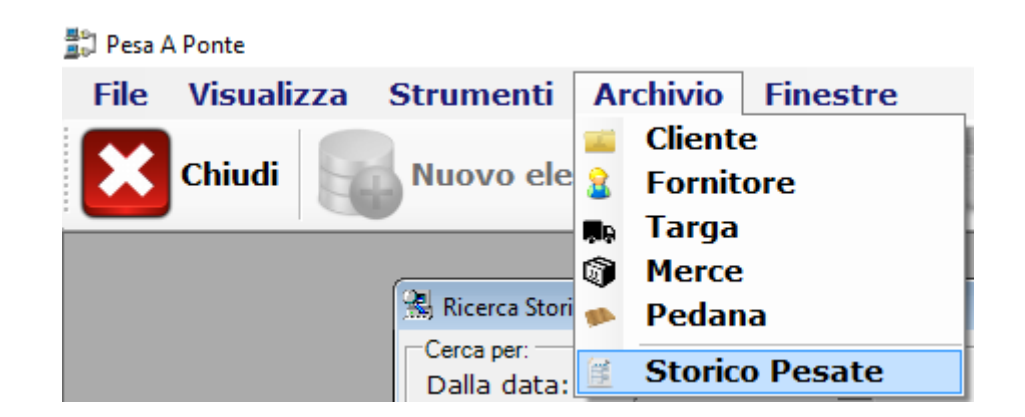

### <span id="page-8-0"></span>6. STRUMENTI

Il menù "**Strumenti**" raccoglie le funzionalità principali dell'applicazione; in particolare da tale voce di menù è possibile accedere:

- alla maschera di gestione pesata
- x alla maschera di configurazione del software
- x alla funzionalità di chiusura degli RCD aperti

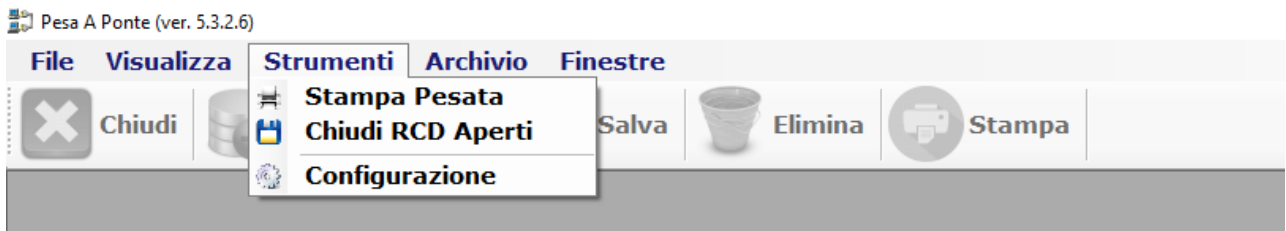

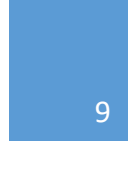

#### *6.1. STAMPA PESATA*

<span id="page-9-0"></span>Per i dettagli sulla funzionalità di stampa pesata fare riferimento al capitolo 8.

10

<span id="page-10-0"></span>Dal menù "**Strumenti**" è posibile selezzionare la voce "**Chiudi RCD Aperti**" per procedere con la chiusura di tutti gli RCD aperti presenti in archivio in modo da non essere selezionabili in fase di stampa pesata in uscita:

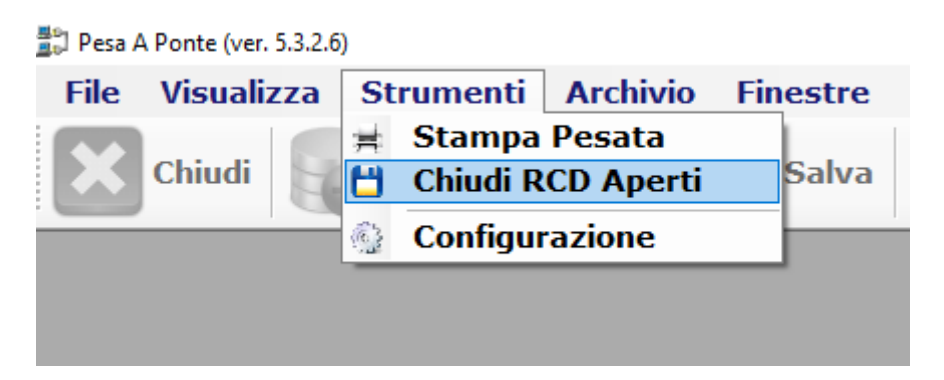

Un RCD risulta essere ancora aperto se per tale progressivo è stata effettuata solo la pesata in ingresso.

Una volta selezionata la voce "**Chiudi RCD Aperti**" dal menù Strumenti, premere il pulsante "Yes" al messaggio di conferma ed attendere il completamento dell'operazione. Il termine dell'operazione verrà segnalato mediante apposito messaggio in cui verrano indicati il numero di RCD che sono stati chiusi:

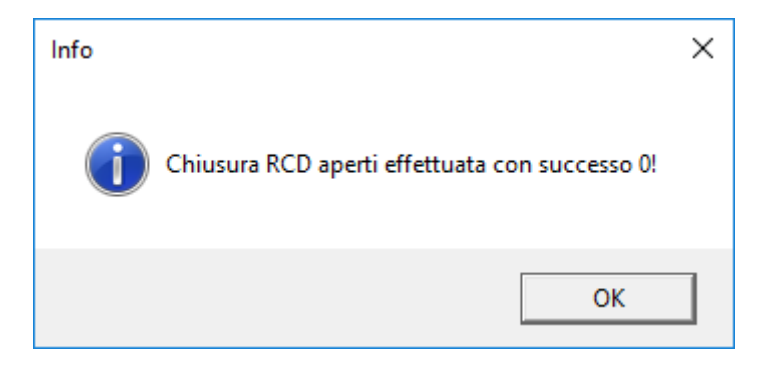

<span id="page-11-0"></span>La configurazione del software avviene mediante la schermata di "**Configurazione**" selezionabile dal menù "**Strumenti**" ed è suddivisa per categoria:

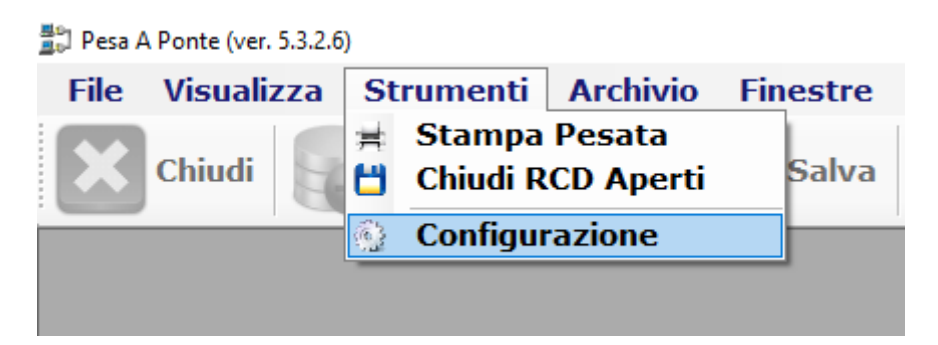

Per alcune tipologie di parametri è richiesto il restart dell'applicazione per attivare le modifiche effettuate.

Per rendere effettive le modifiche effettuate alla configurazione, bisogna effettuare il salvataggio mediante il pulsante "**Salva**" presente sulla barra delle funzionalità (ad eccezione della sezione "Progressivi" per cui è necessario utilizzare il pulsante "**Salva prog.**").

Di seguito i dettagli dei vari parametri di configurazione su cui si basa l'applicazione **PROG WBRIDGE.**

#### *6.3.1. APPLICAZIONE*

<span id="page-12-0"></span>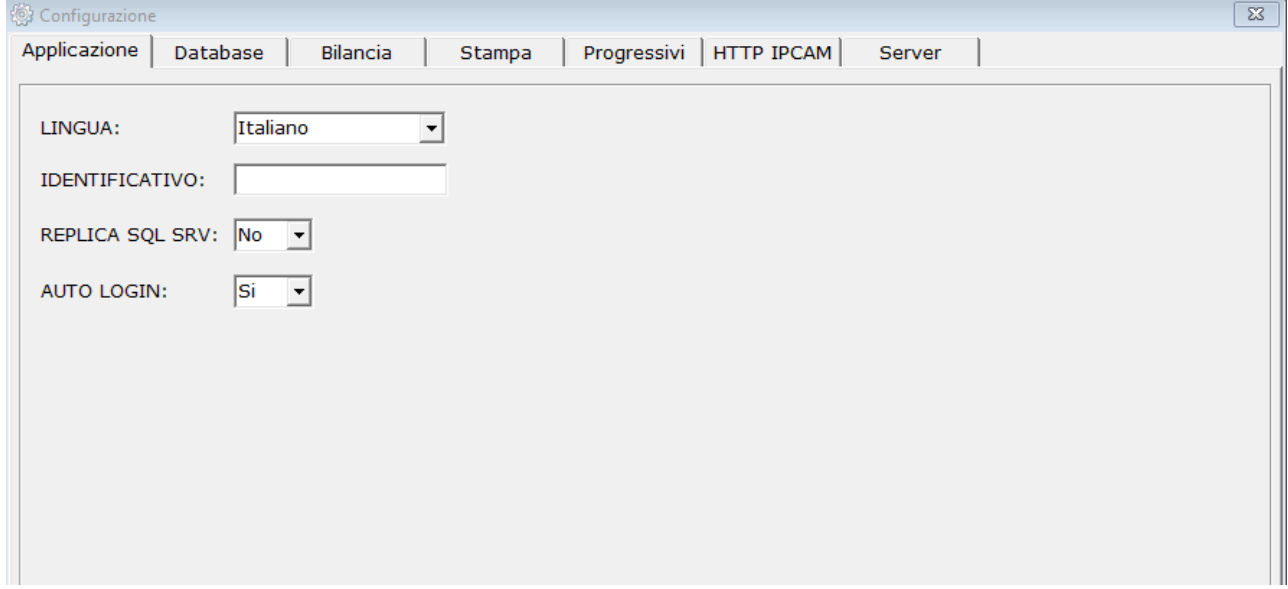

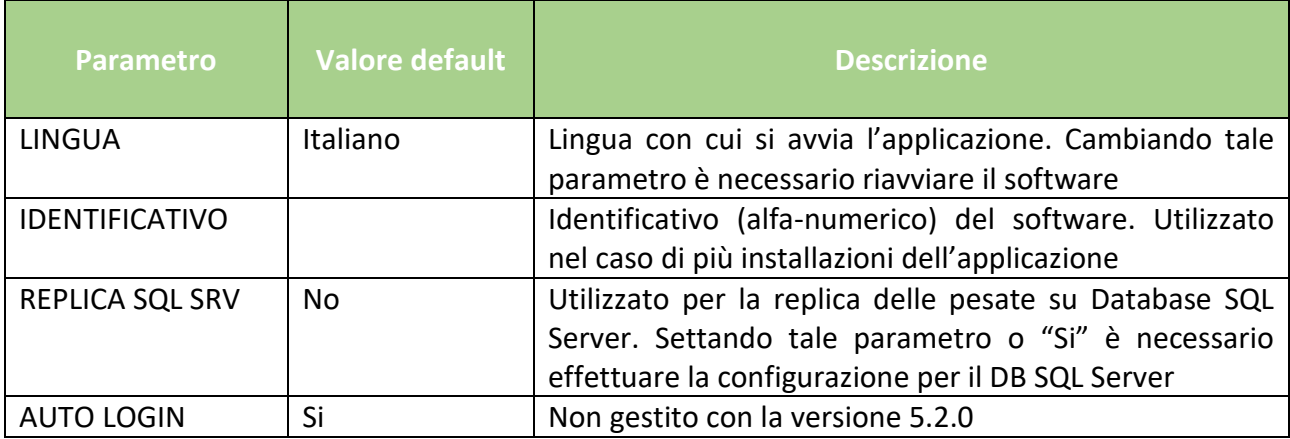

<span id="page-13-0"></span>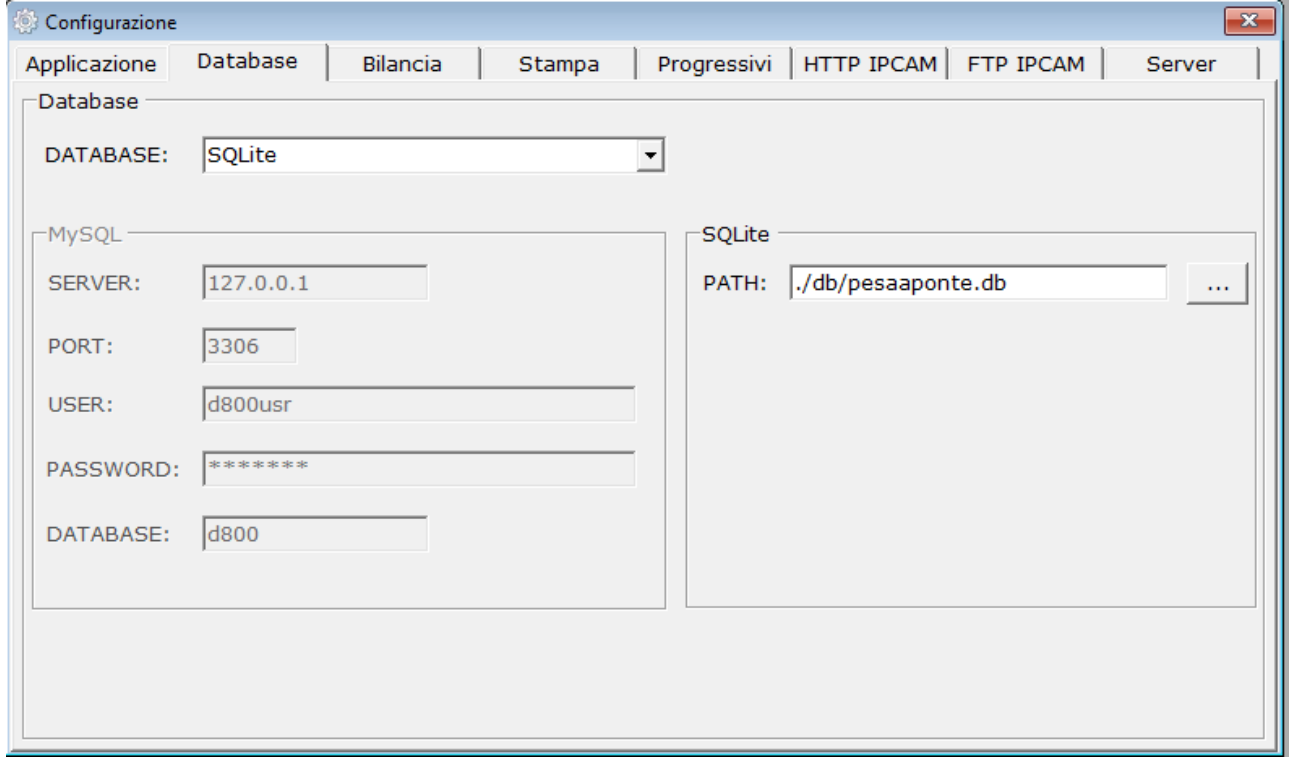

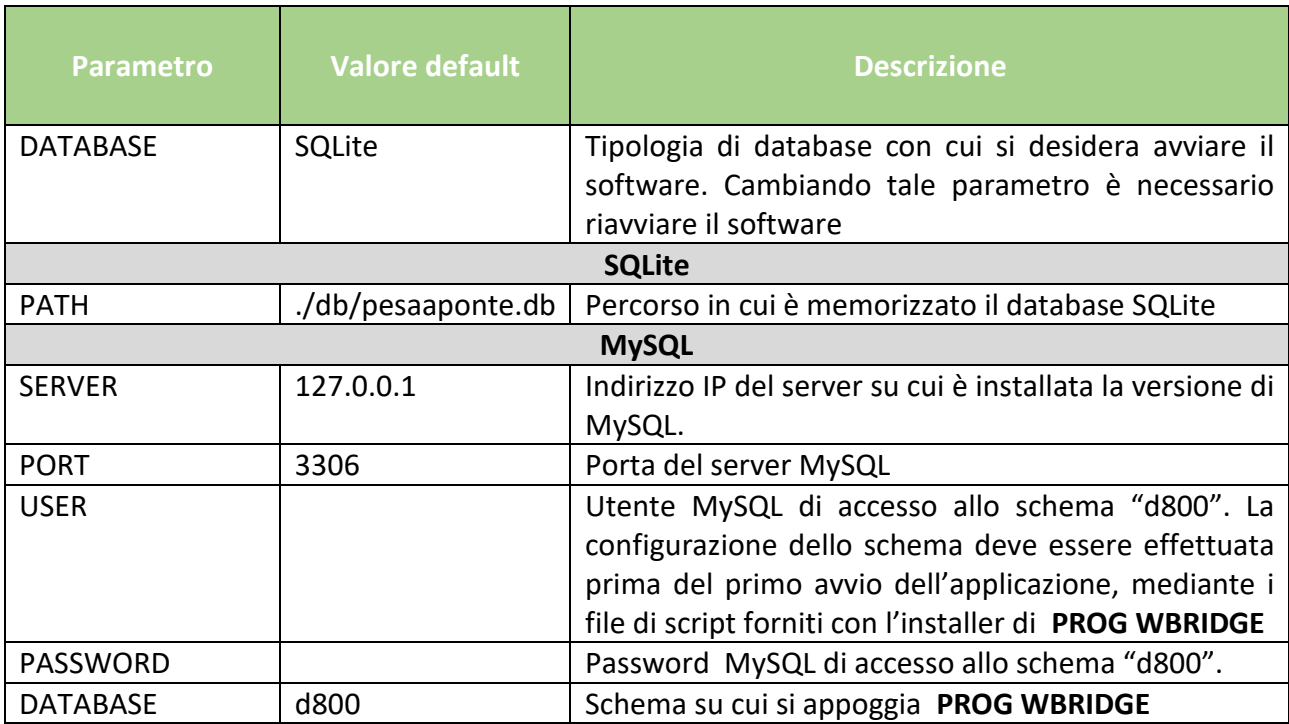

**N.B.: per l'utilizzo dell'applicazione PROG WBRIDGE con database MySQL è necessario installare e configurare opportunamente il server MySQL. È inoltre necessario configurare lo schema "***d800***" utilizzato dall'applicazione, mediante l'apposito file fornito con l'installer del software. Per qualsiasi informazione contattare il fornitore del software.**

<span id="page-15-0"></span>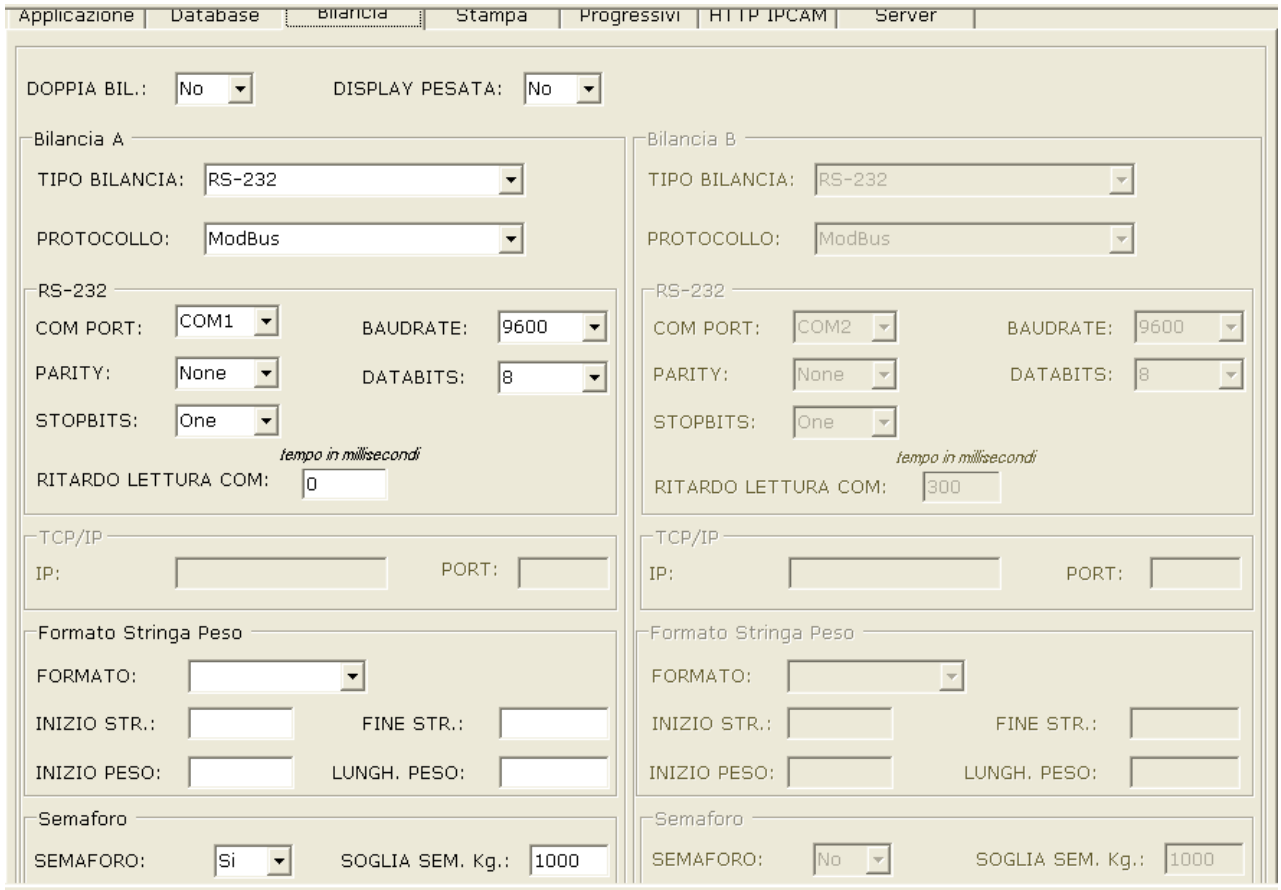

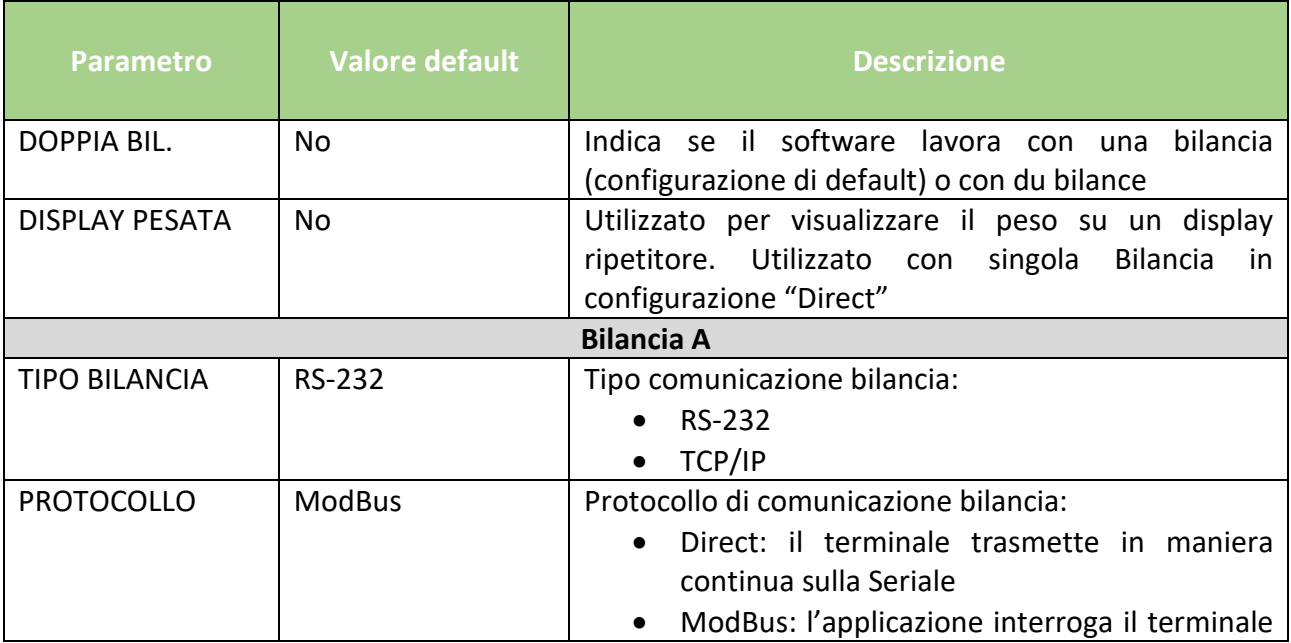

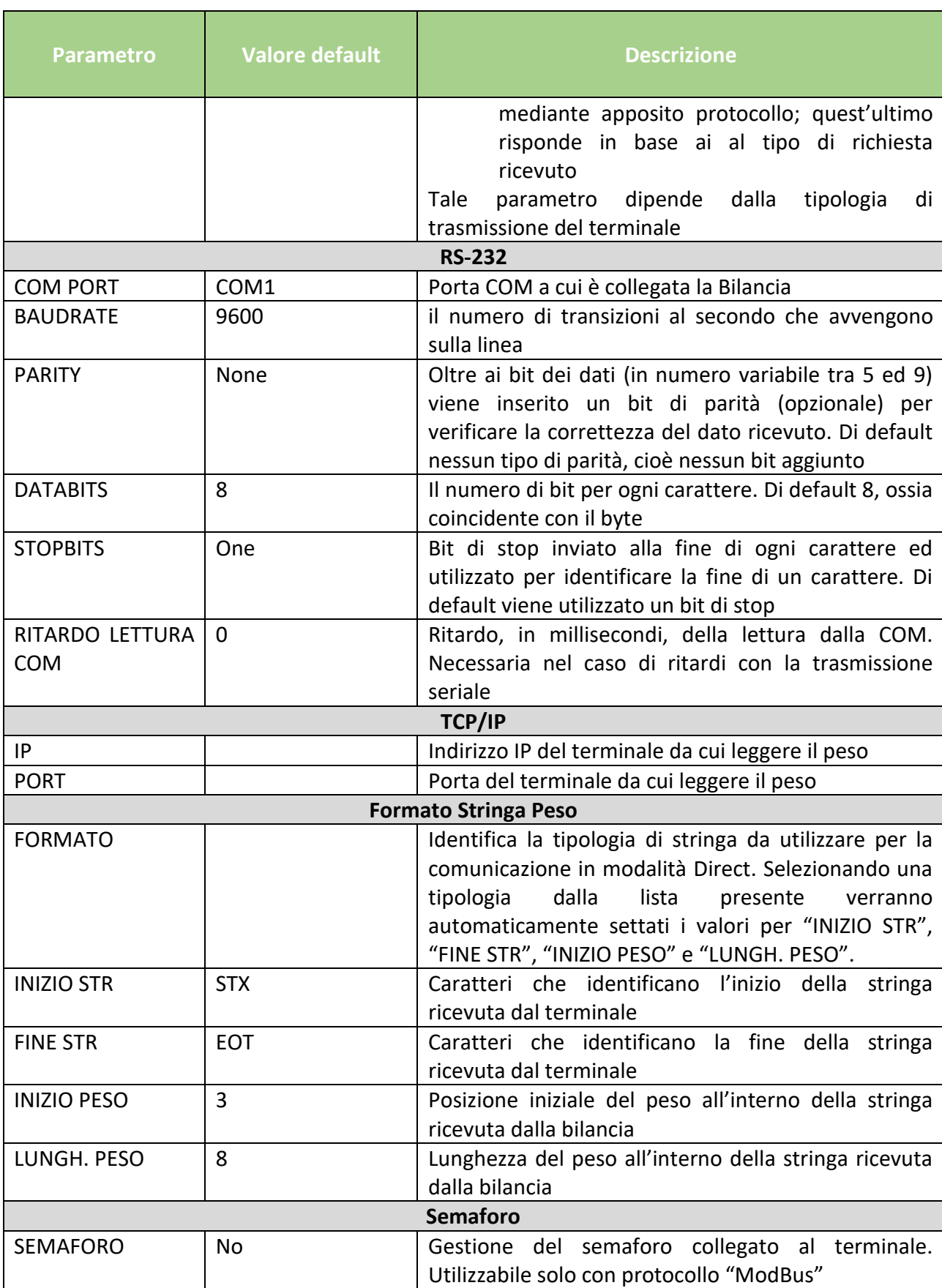

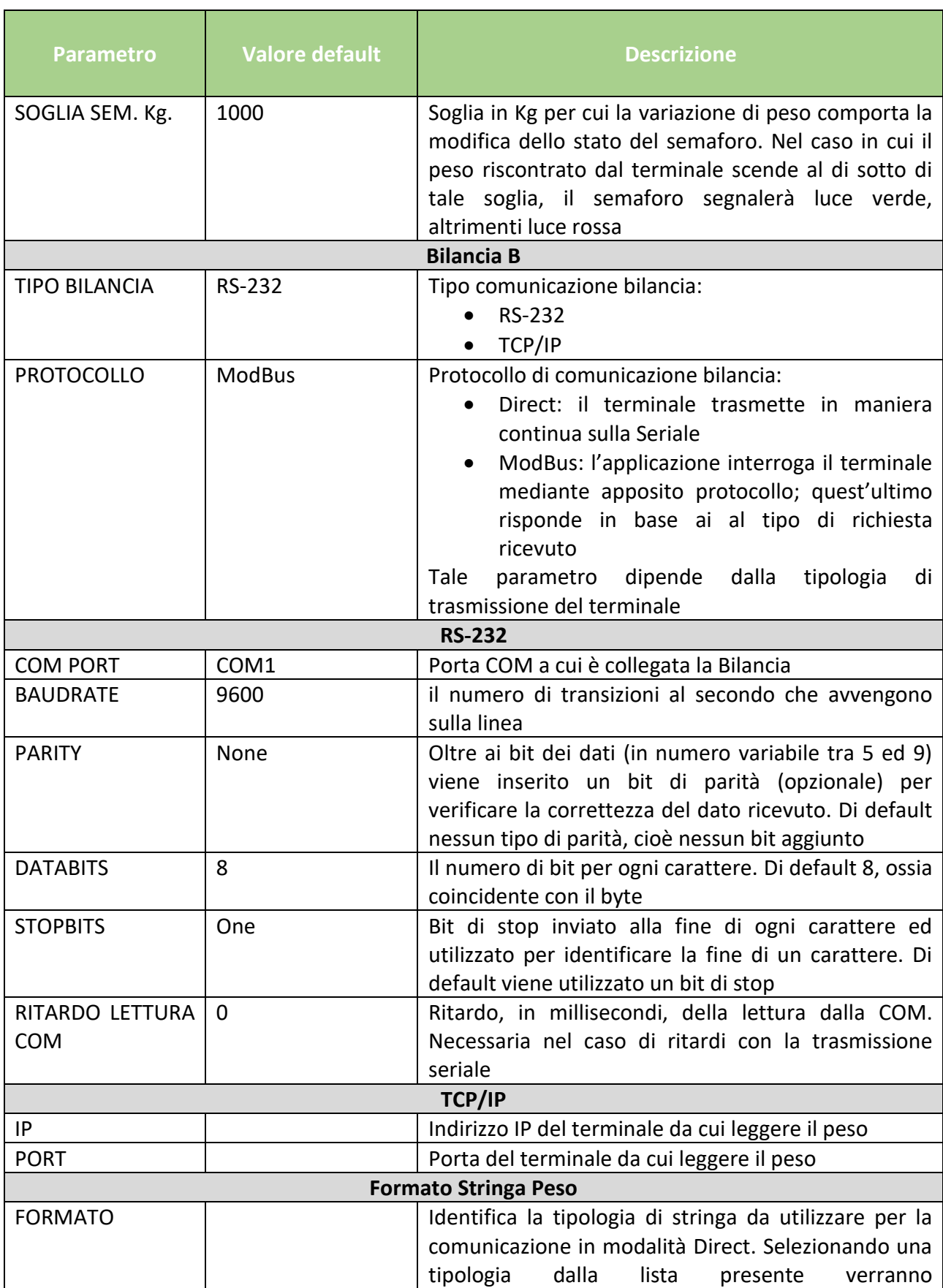

<span id="page-18-0"></span>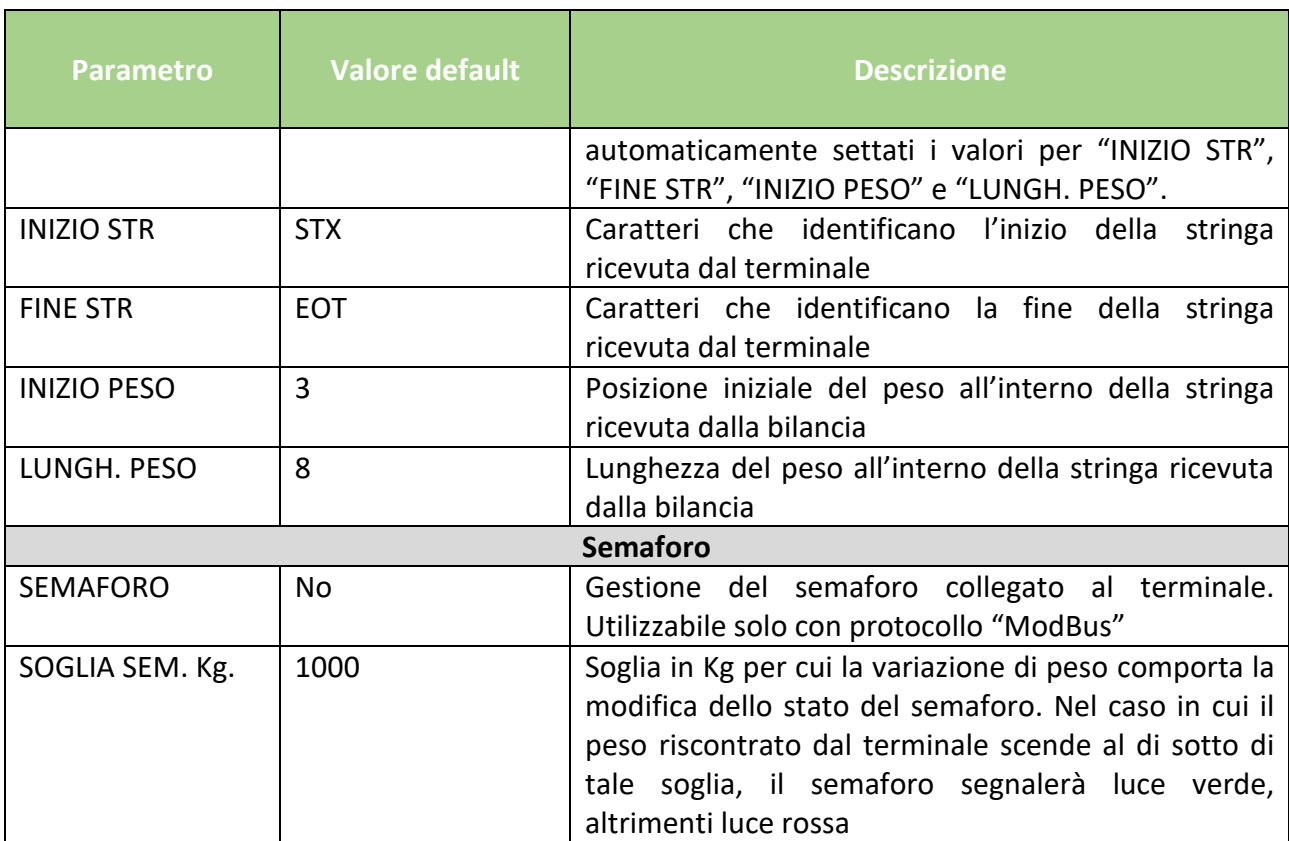

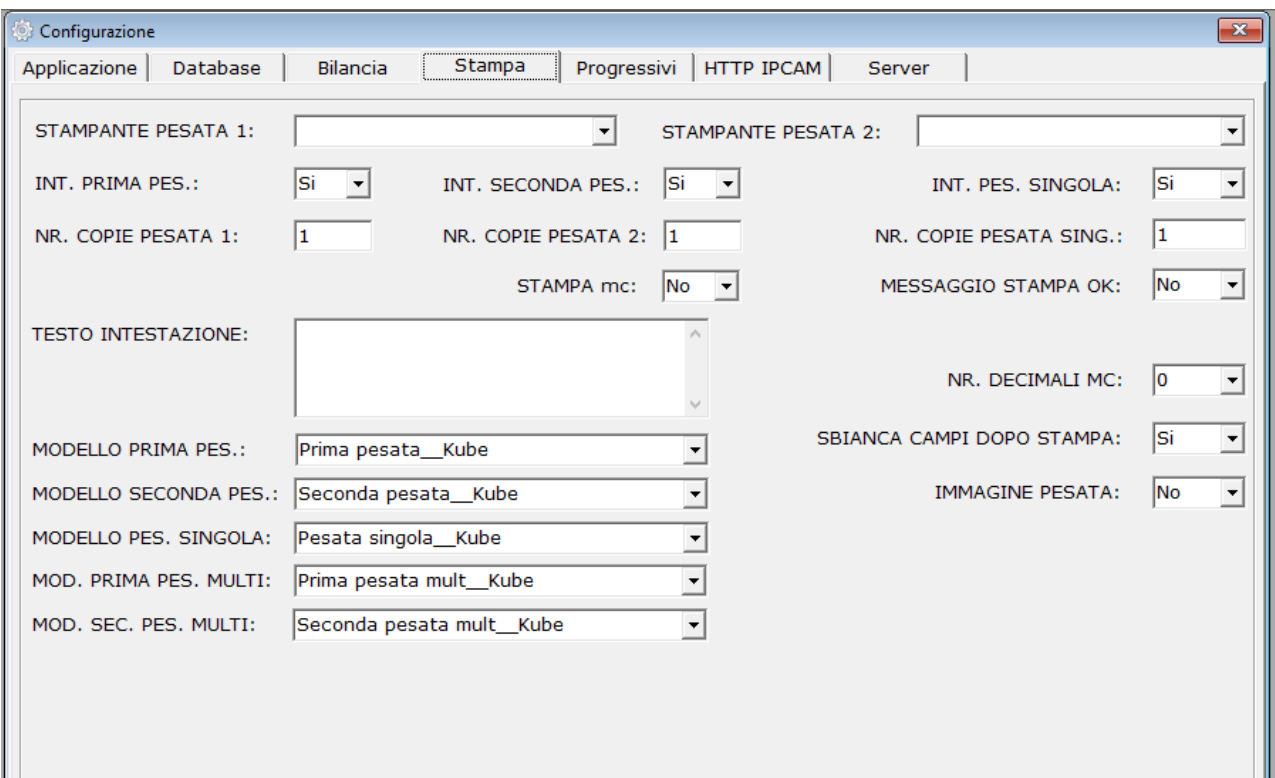

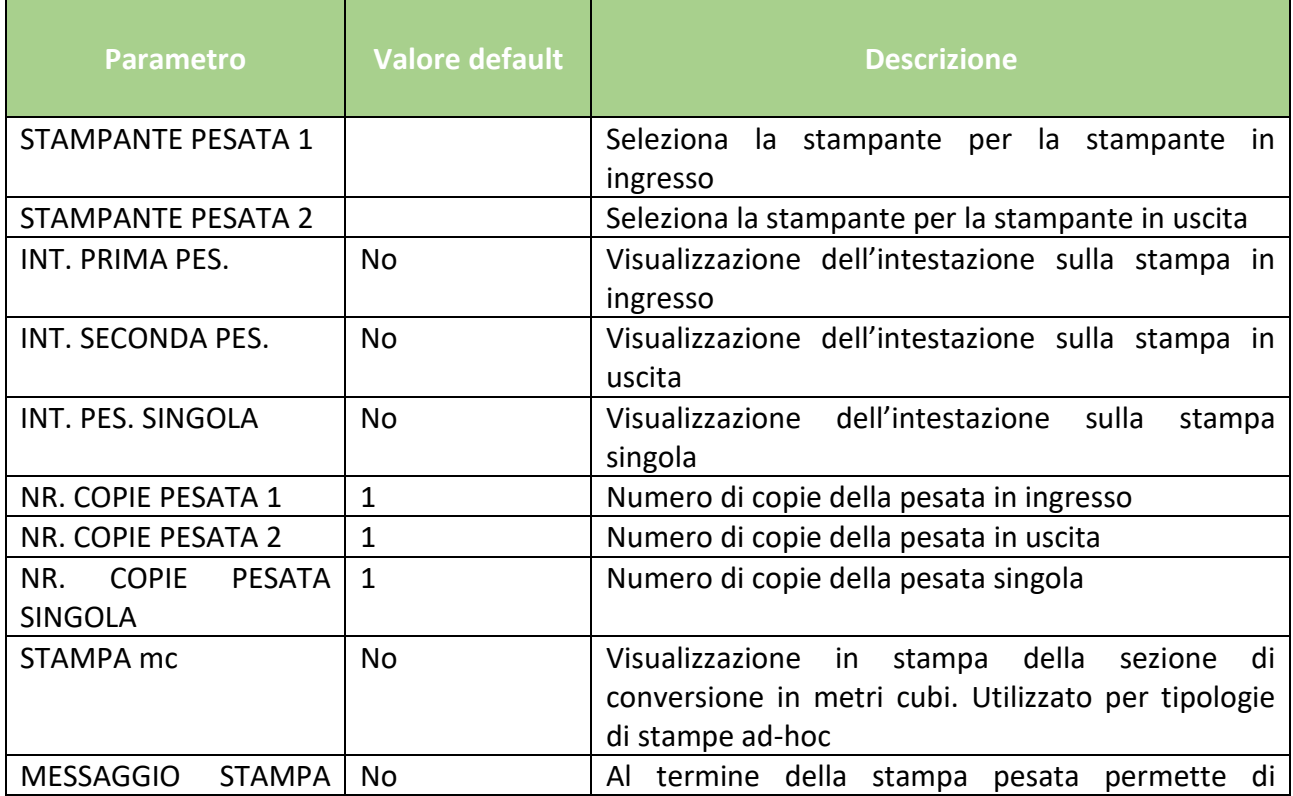

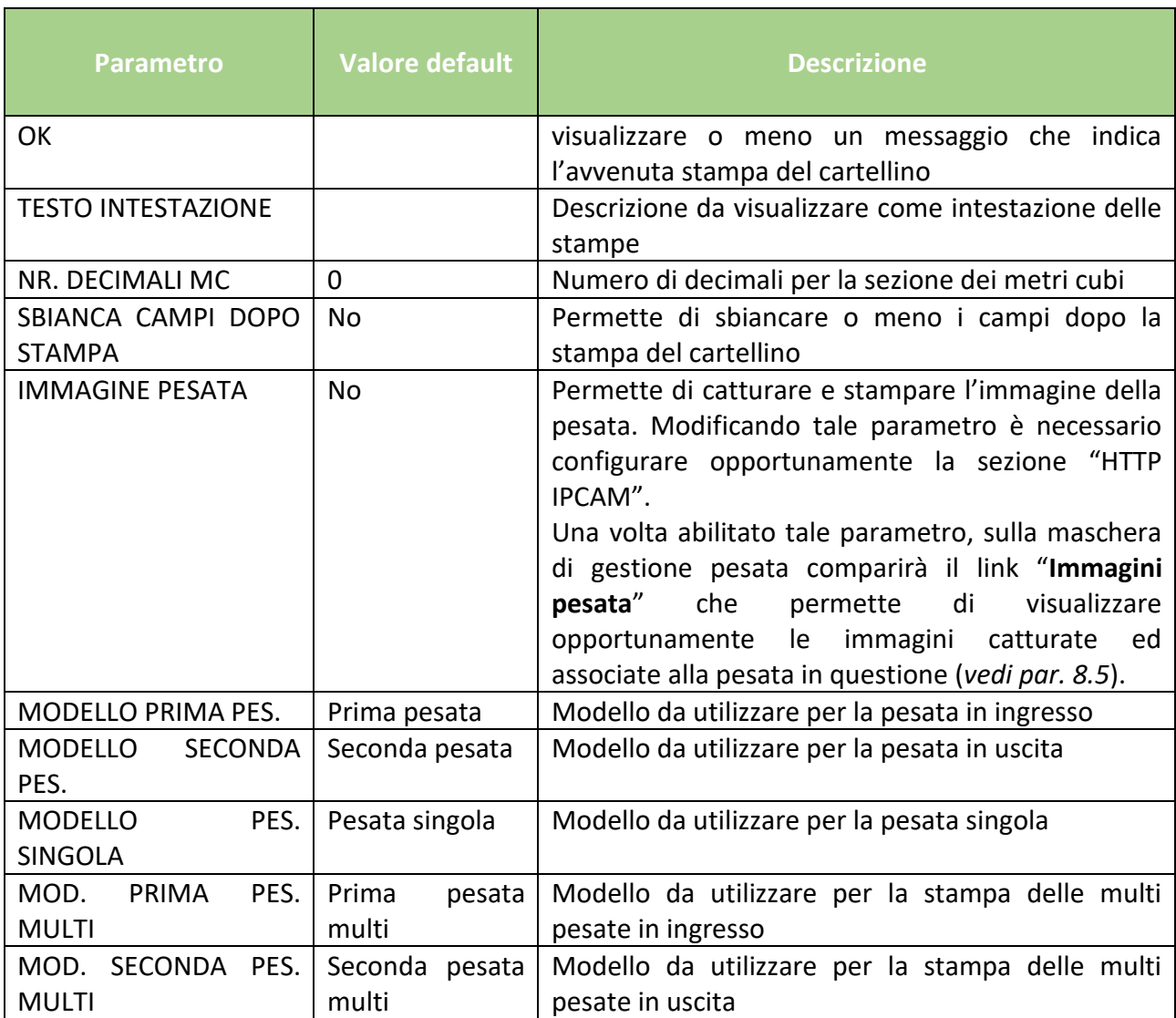

**N.B.: Per il corretto utilizzo della stampante dei cartellini è necessario installare i driver per il sistema operativo Windows.**

#### *6.3.5. PROGRESSIVI*

<span id="page-21-0"></span>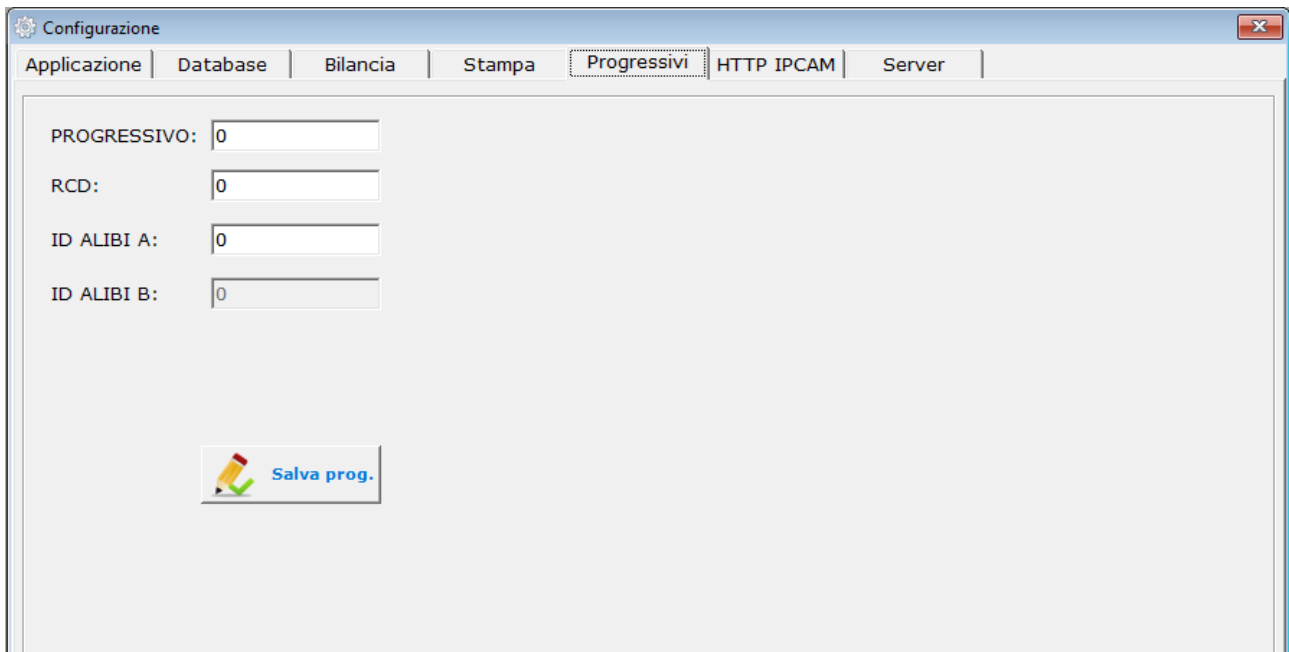

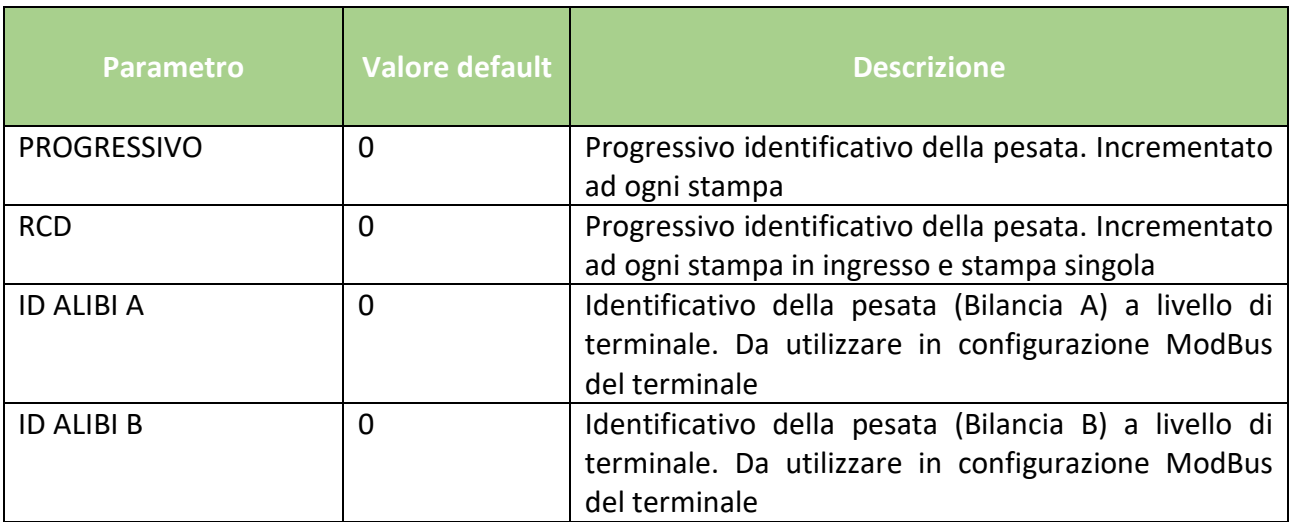

È possibile modificare tali progressivi e dunque iniziare con la numerazione desiderata.

Una volta modificati tali valori convalidare il tutto mediante il pulsante "**Salva prog.**".

### *6.3.6. HTTP IPCAM*

<span id="page-22-0"></span>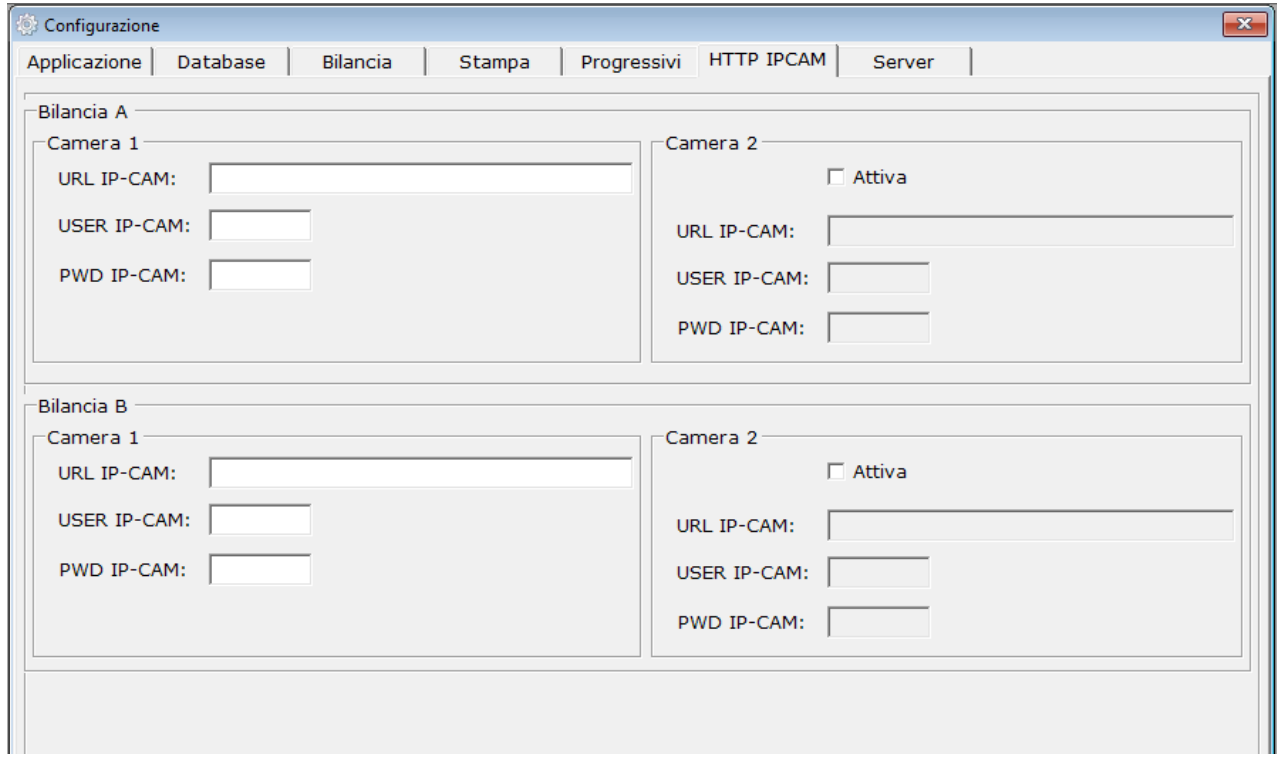

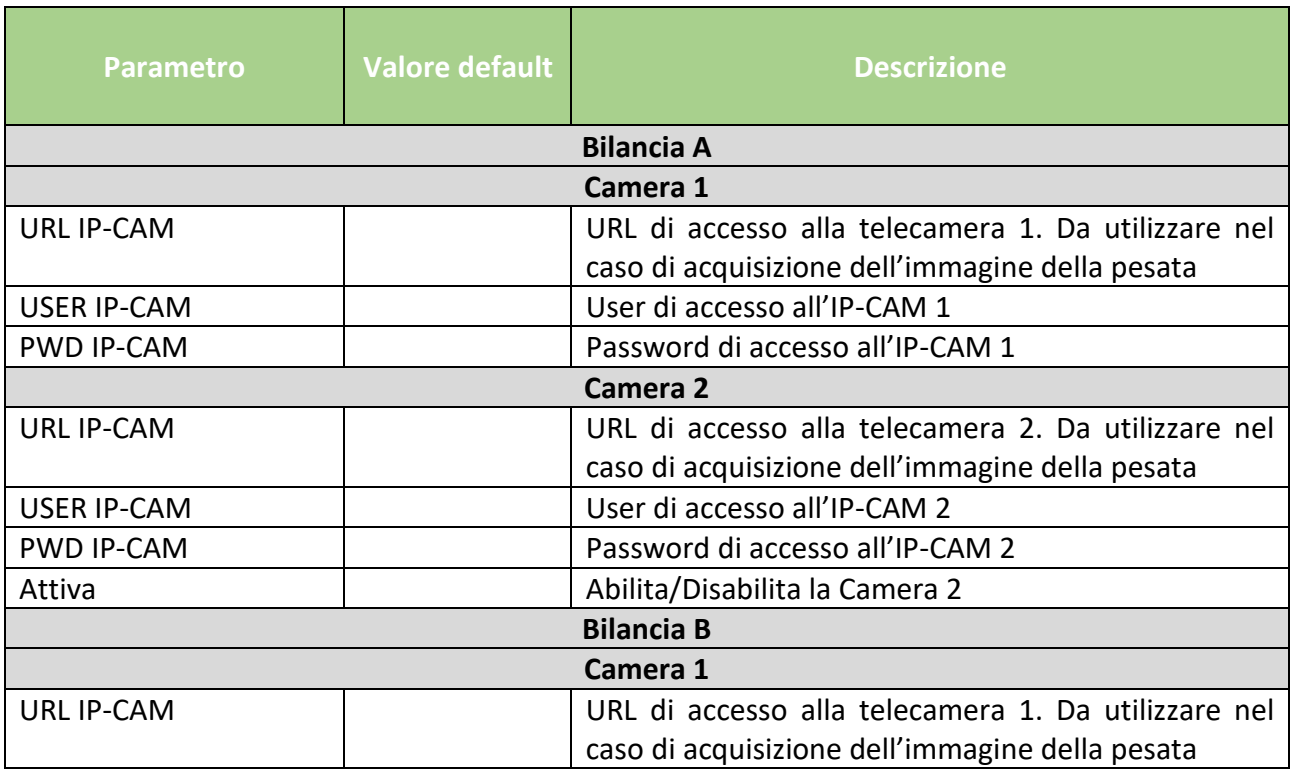

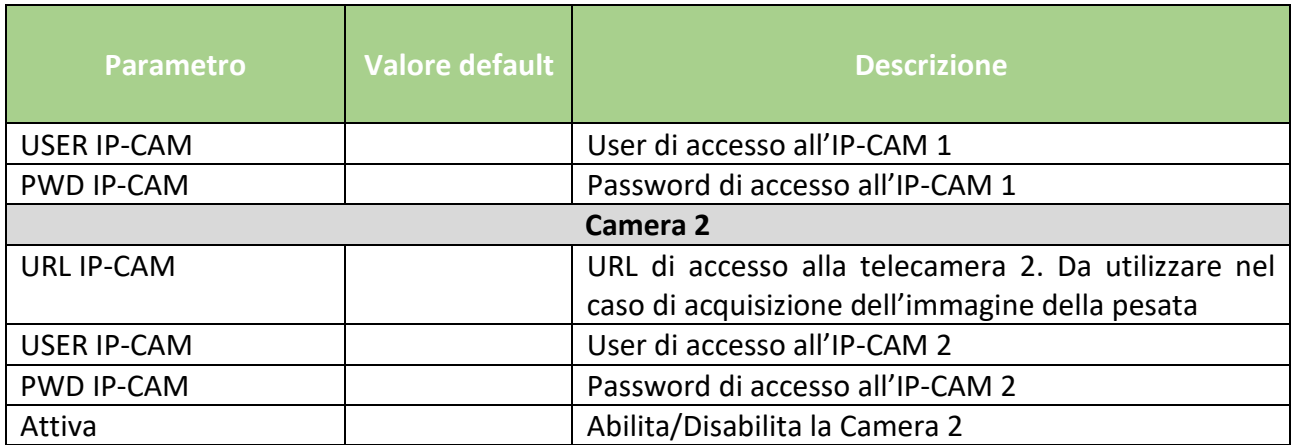

<span id="page-24-0"></span>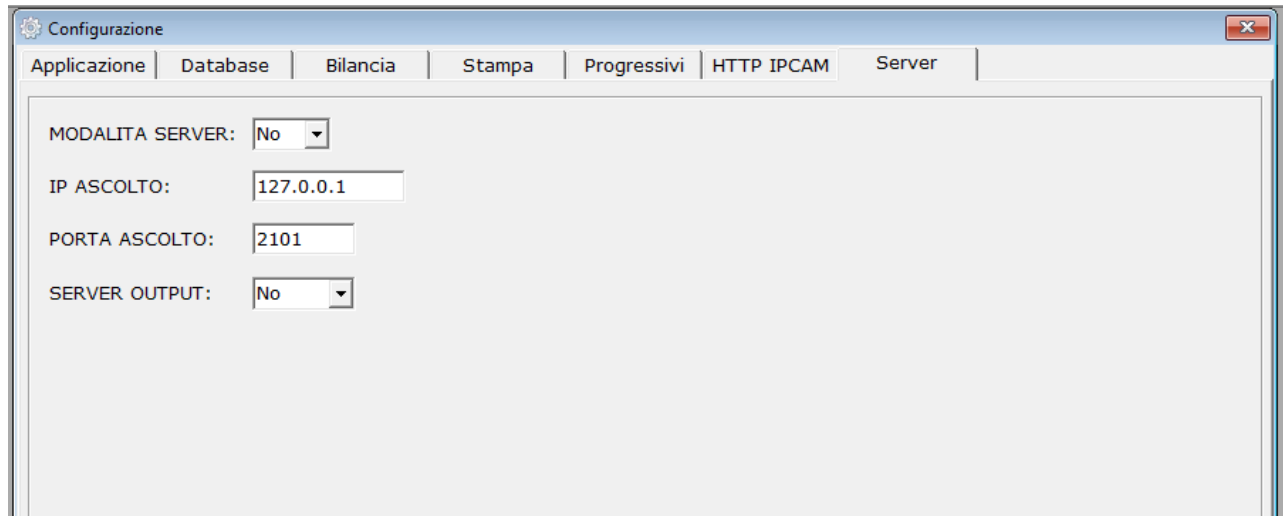

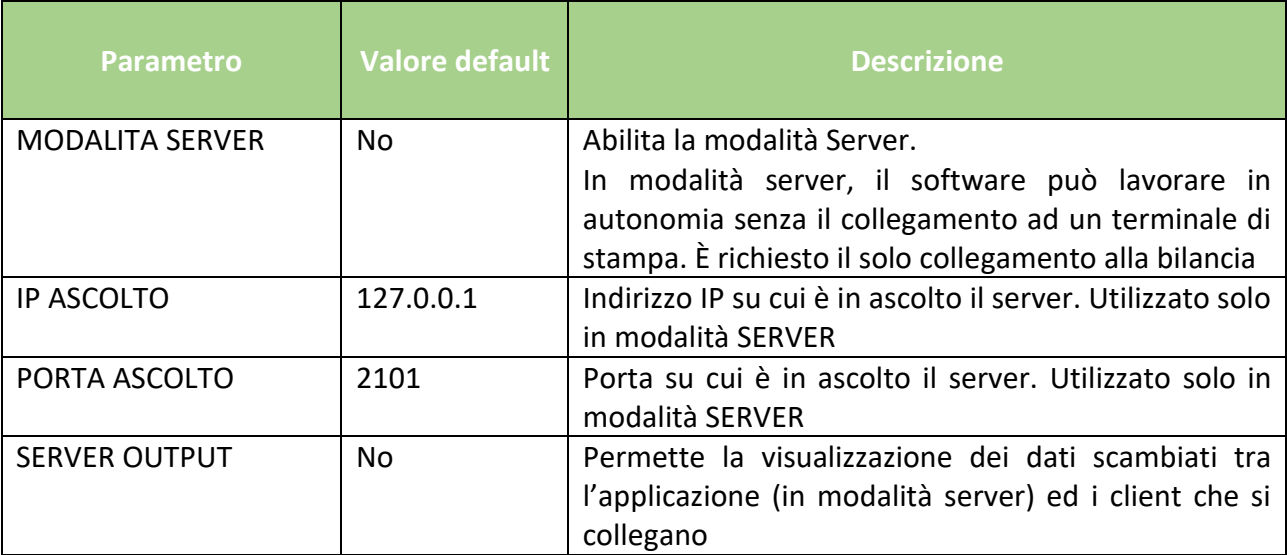

**N.B.: la modalità Server è opzionale ed oltre alla configurazione presente in tale sezione richiede ulteriori configurazione per i client che si dovranno collegare in tale modalità. Per qualsiasi chiarimento contattare il fornitore del software.**

### <span id="page-25-0"></span>7. ARCHIVIO

Il software **PROG WBRIDGE** permette di memorizzare le seguenti tipologie di archivi, in modo da essere facilmente selezionabili in fase di stampa pesata:

- **MERCE**
- **TARGA**
- **CLIENTE**
- **FORNITORE**
- **PEDANA**

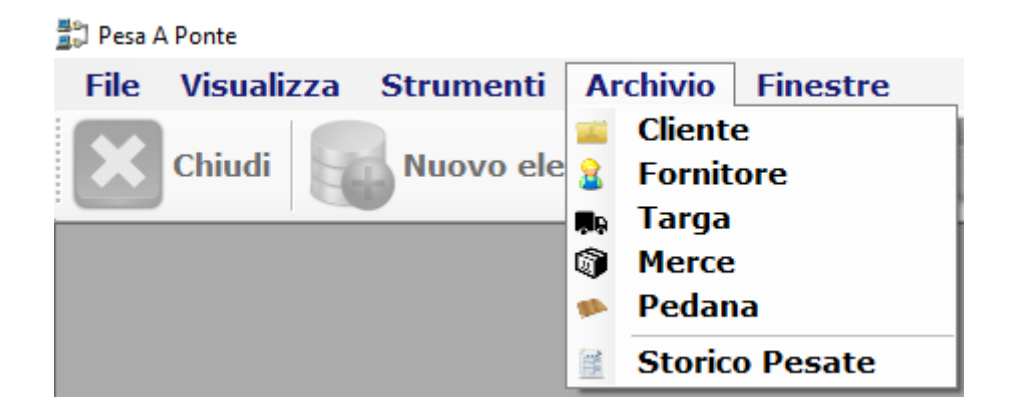

Per tutte le tipologie di archivio è possibile effettuare:

- L'inserimento di un nuovo elemento
- La modifica di un elemento esistente
- La cancellazione di un elemento esistente
- La stampa della lista archivio

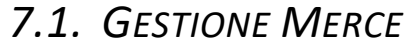

<span id="page-26-0"></span>Mediante l'archivio "**Merce**" è possibile gestire i prodotti in lavorazione con l'applicazione **PROG WBRIDGE**:

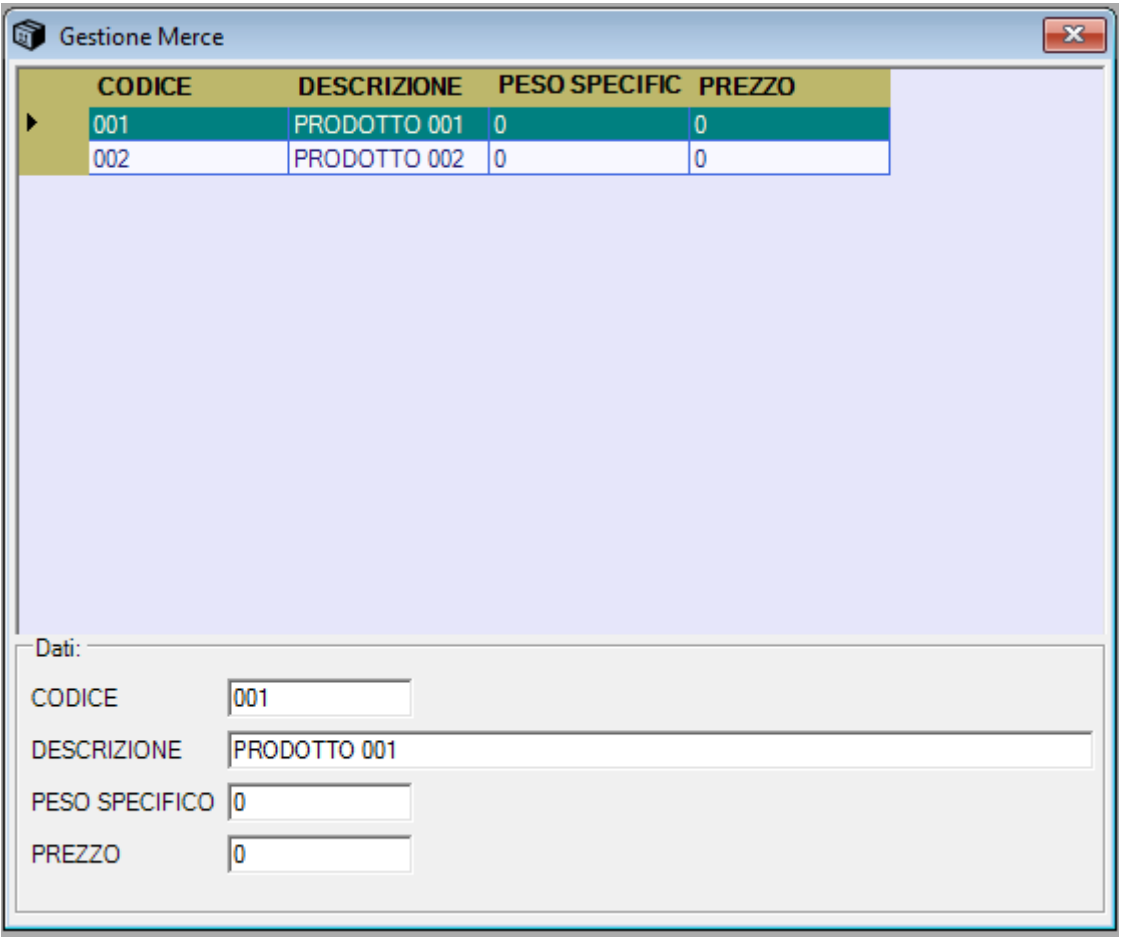

Il campo "CODICE" non può essere duplicato ed identifica in maniera univoca un singolo record.

27

<span id="page-27-0"></span>Mediante l'archivio "**Targa**" è possibile gestire le targhe dei veicoli in lavorazione con l'applicazione **PROG WBRIDGE**:

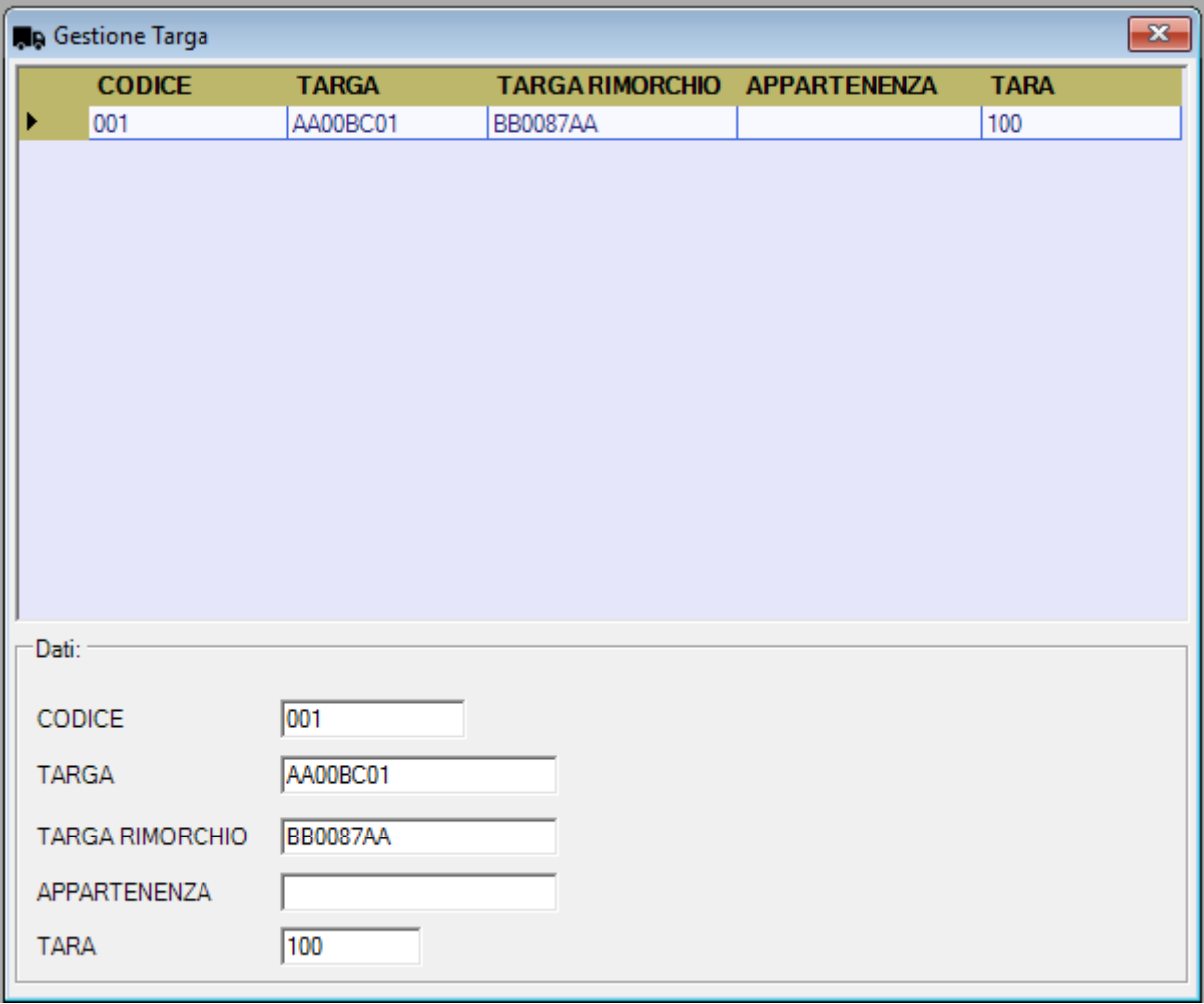

Il campo "CODICE" non può essere duplicato ed identifica in maniera univoca un singolo record.

<span id="page-28-0"></span>Mediante l'archivio "**Cliente**" è possibile gestire i clienti in lavorazione con l'applicazione **PROG WBRIDGE**:

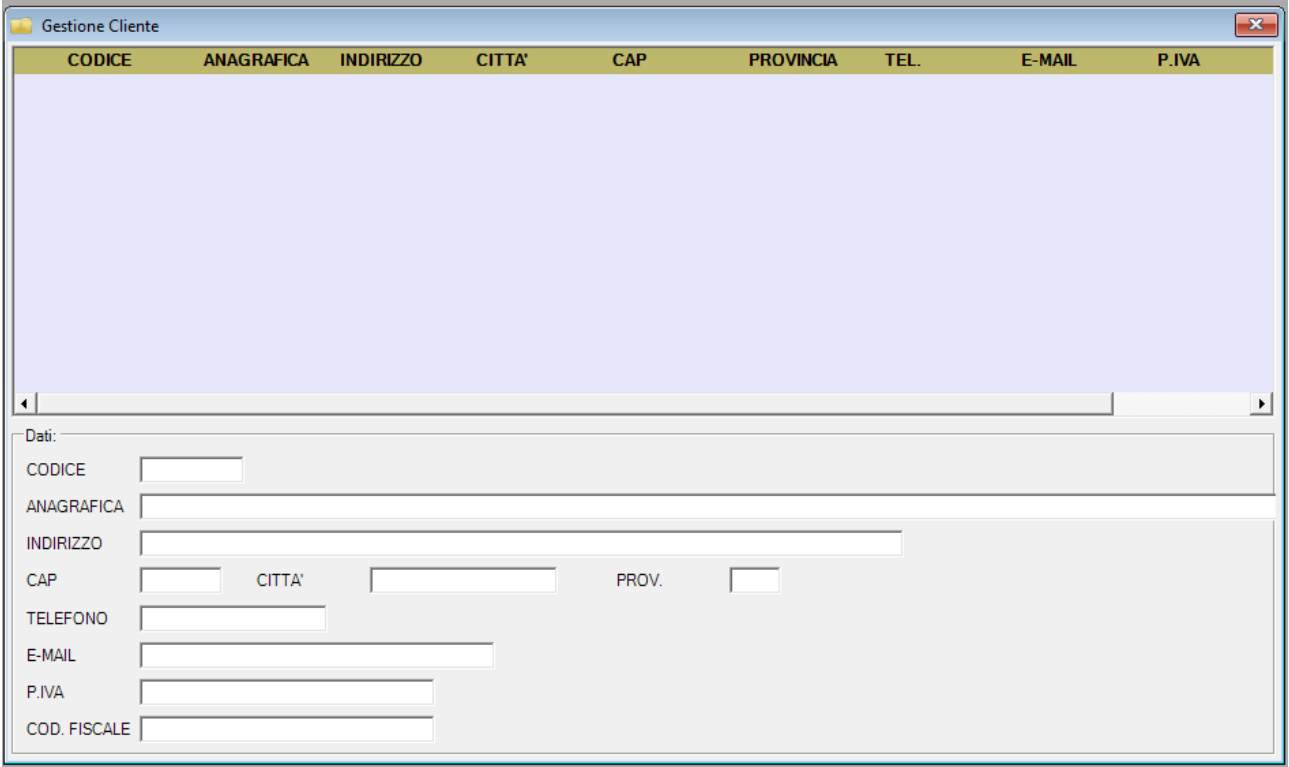

Il campo "CODICE" non può essere duplicato ed identifica in maniera univoca un singolo record.

#### *7.4. GESTIONE FORNITORE*

<span id="page-29-0"></span>Mediante l'archivio "**Fornitore**" è possibile gestire i fornitori in lavorazione con l'applicazione **PROG WBRIDGE**:

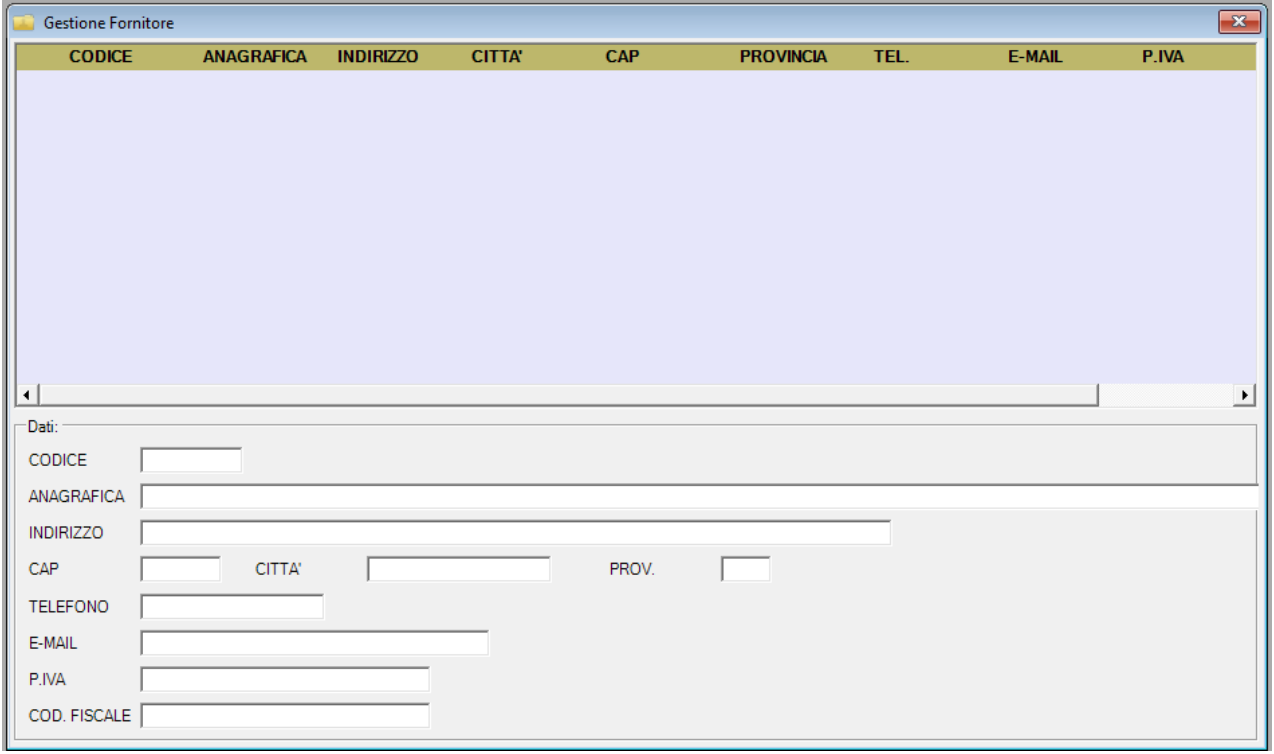

Il campo "CODICE" non può essere duplicato ed identifica in maniera univoca un singolo record.

#### *7.5. GESTIONE PEDANA*

<span id="page-30-0"></span>Mediante l'archivio "**Pedana**" è possibile gestire i fornitori in lavorazione con l'applicazione **PROG WBRIDGE**:

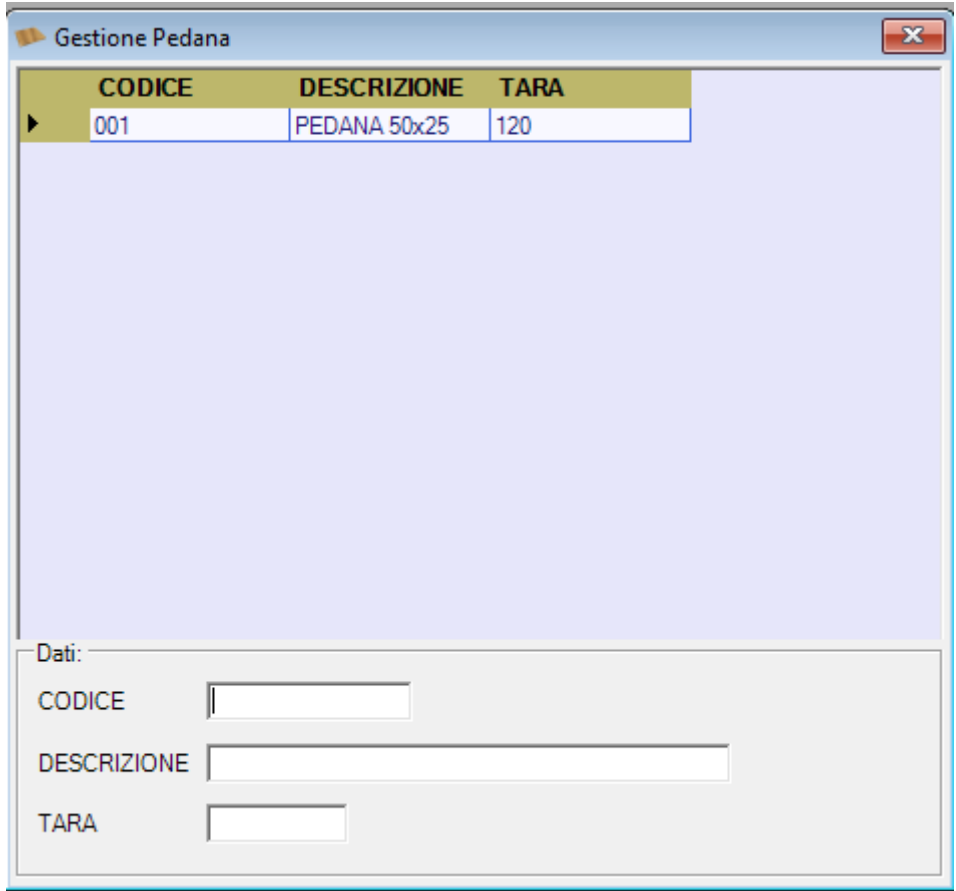

Il campo "CODICE" non può essere duplicato ed identifica in maniera univoca un singolo record.

<span id="page-31-0"></span>Dal menù "**Archivio**" è possibile selezionare la voce "**Storico Pesate**" che permette di consultare le pesate effettuate (archiviate e non).

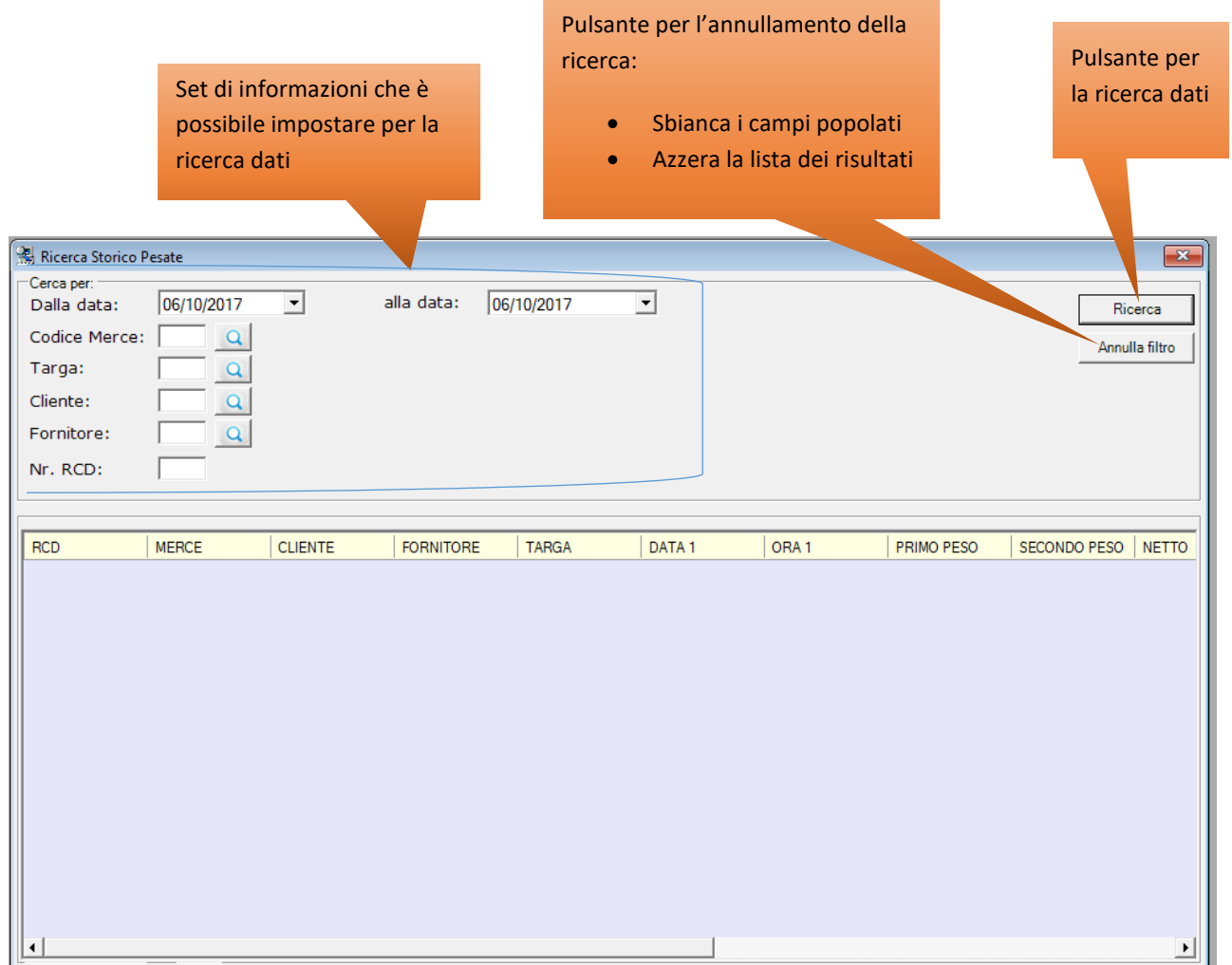

Tra i criteri di ricerca, il range di date "*Dalla data*" "*alla data*" risulta essere obbligatorio, per cui per poter effettuare un ricerca dello storico pesate è necessario inserire un range valido.

Premendo il pulsante di "**Ricerca**" verrà popolata la griglia sotto con i dati ricercati. Spostando lo scroll orizzontale verso destra, si può notare la colonna "TIPO\_PESATA" che mostra se il record in questione è inerente ad una pesata:

- OPERAZIONALE: non ancora archiviata
- STORICO: archiviata tra lo storico

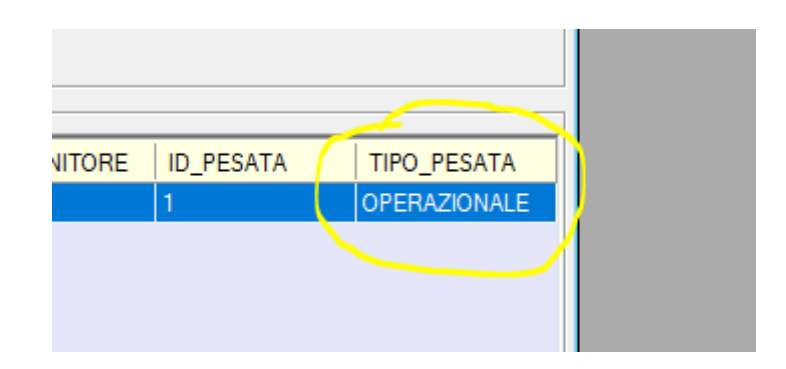

Selezionando una delle righe mostrate nella griglia dei risultati, è possibile abilitare il menù contestuale premendo il tasto destro del mouse:

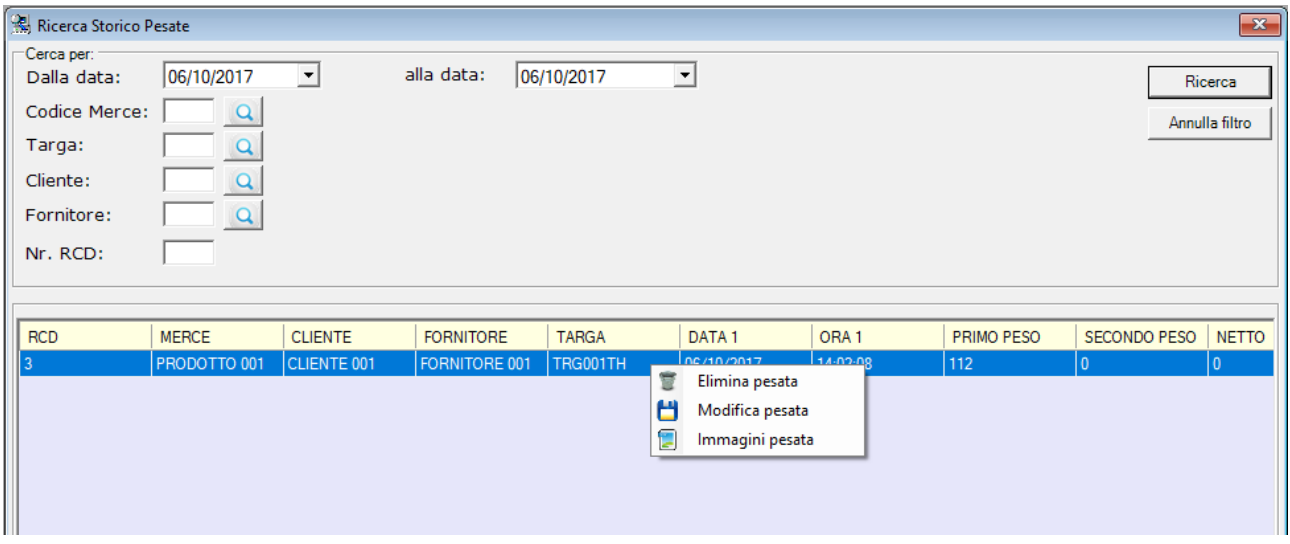

Le funzionalità abilitate su una singola pesata ricercata sono:

- $\bullet$  Elimina pesata
- Modifica pesata
- Immagini pesata

*7.6.1. ELIMINA PESATA*

<span id="page-33-0"></span>È possibile cancellare le pesate effettuate (archiviate e non) selezionando il record desiderato, con il tasto destro del mouse abilitare il menù contestuale e selezionando la voce di menù "**Elimina pesata**". Al messaggio di conferma rispondere in maniera positiva ed attendere il messaggio di avvenuta cancellazione.

<span id="page-34-0"></span>È possibile modificare una determinata pesate (archiviata e non) selezionando il record desiderato, con il tasto destro del mouse abilitare il menù contestuale e selezionando la voce di menù "**Modifica pesata**". Al messaggio di conferma rispondere in maniera positiva ed attendere il caricamento della maschera di gestione pesata. In tale maschera verranno pre-caricate tutte le informazioni inserite al momento della pesata ed è possibile effettuare qualsiasi tipo di modifica/stampa ad eccezione della "*Stampa singola*".

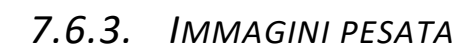

<span id="page-35-0"></span>Per i dettagli su tale funzionalità fare riferimento al paragrafo 8.5.

### <span id="page-36-0"></span>8. STAMPA PESATA

La funzionalità principale dell'applicazione è la stampa delle pesate in ingresso, uscita e singola; tale funzionalità è selezionabile dal menù "**Strumenti**":

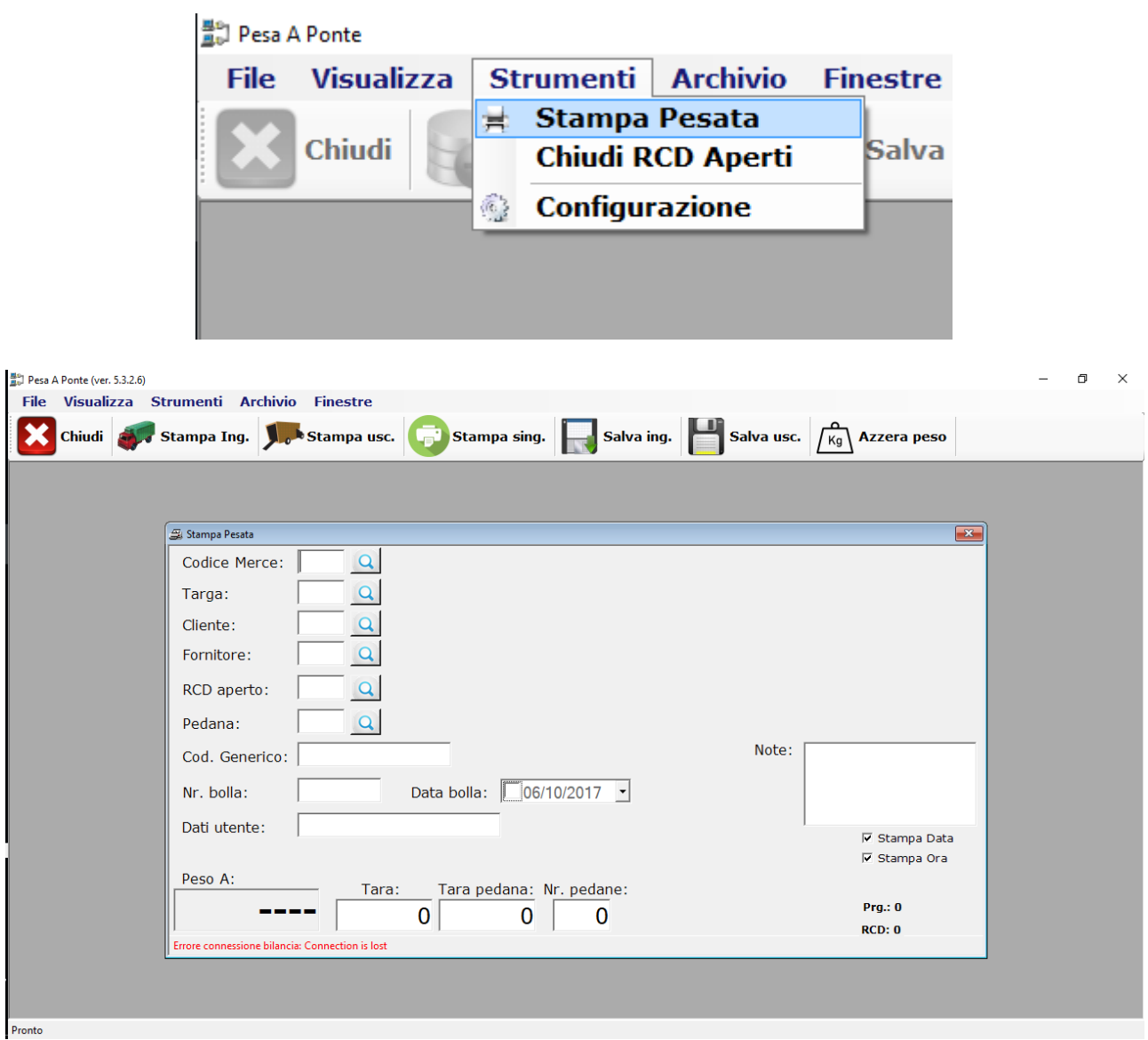

Sulla parte bassa della schermati di stampa vengono visualizzati eventuali messaggi di errore inerenti la comunicazione con la bilancia/terminale e le operazioni effettuate.

Di default viene visualizzato il peso recuperato dalla bilancia A (Peso A) e nel caso in cui sia abilitata la doppia bilancia (parametro DOPPIA BIL. = "Si"), allora verrà visualizzata un ulteriore label con il peso letto dalla seconda bilancia (evidenziata in giallo nella seguente immagine):

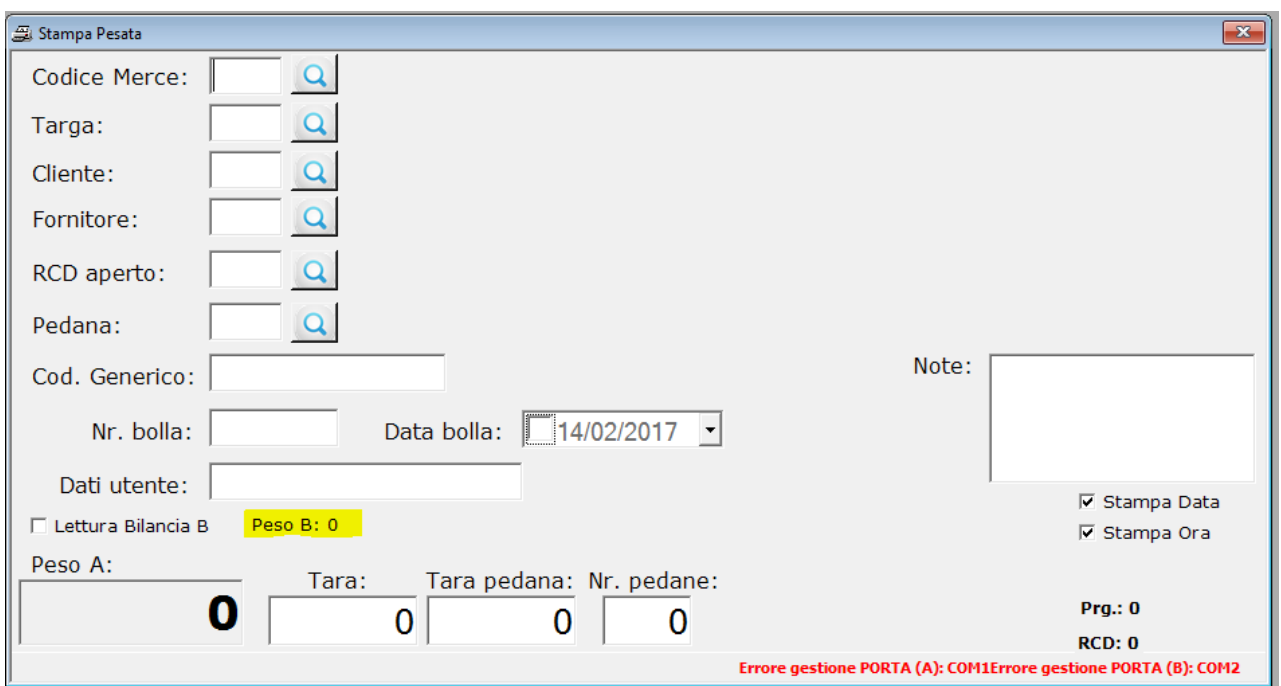

Il flag "**Lettura Bilancia B**" fa si che:

- nella textbox principale venga visualizzato il peso letto dalla seconda bilancia
- nella label secondaria venga visualizzato il peso letto dalla prima bilancia

di seguito il print screen in questione:

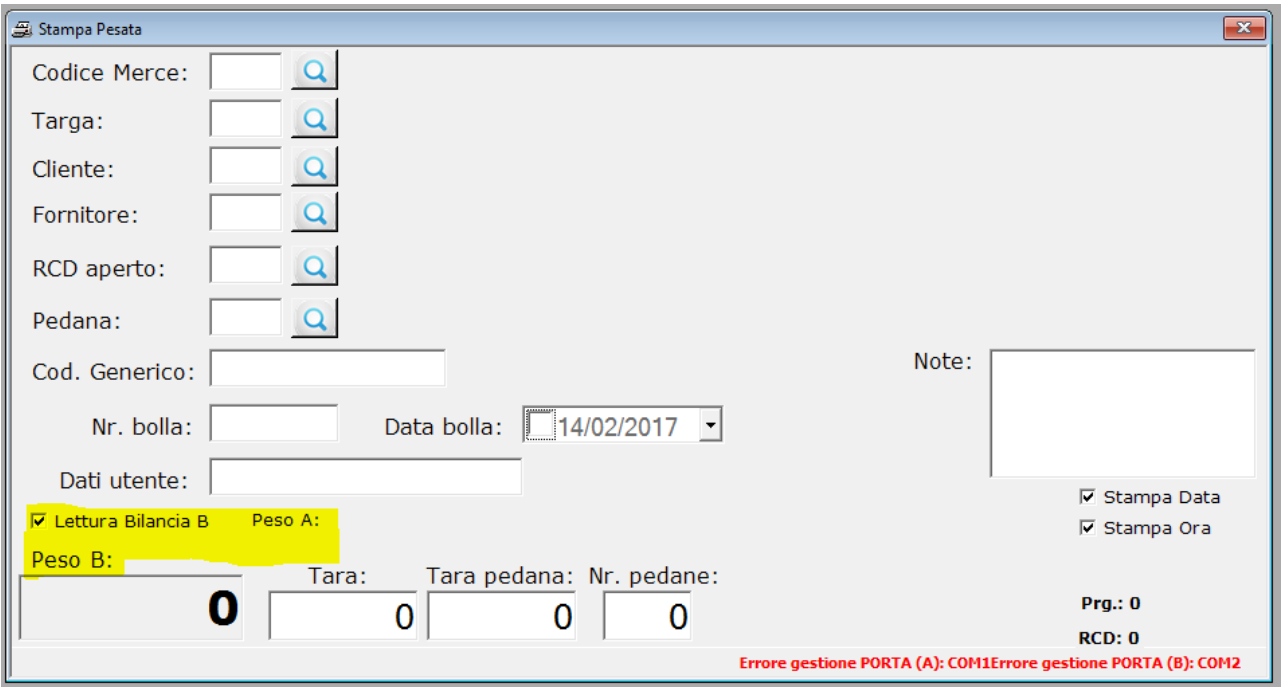

I flag "**Stampa Data**" e "**Stampa Ora**" permettono rispettivamente di inibire o meno la stampa della data e dell'ora sul cartellino della pesata. La modifica di tali flag sono permanenti per cui restano validi anche alla chiusura ed alla riapertura del software.

Le label "**Prg.**" ed "**RCD**" mostrano rispettivamente l'ultimo Progressivo e l'ultimo RCD generato in fase di stampa.

La tampa di un cartellino può avvenire valorizzando o meno i campi presenti a GUI; naturalmente la stampa di una pesata con i campi vuoti producerà un cartellino con valorizzate le sole informazioni relative ai progressivi.

La selezione della Merce, Targa, Cliente, Fornitore, Pedana ed RCD Aperto può avvenire in due modi:

- **DIRETTA:** digitando il CODICE nell'apposita textbox
- SELEZIONE: mediante il relativo pulsante di ricerca che farà comparire la lista completa; la selezione di un elemente dovrà avvenire mediante selezione dalla suddetta lista

Di seguito un esempio di selezione mediante lista:

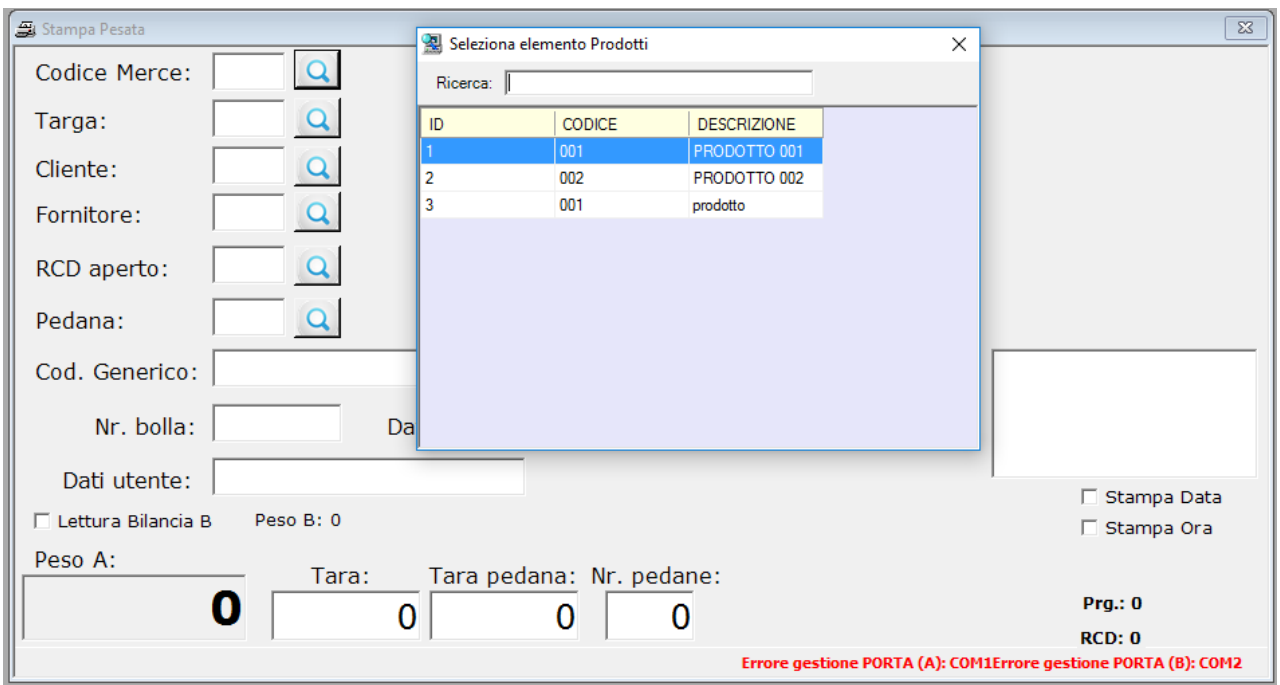

A destra del pulsante di selezione da lista, una volta effettuata la scelta desiderata, viene visualizzato il campo descrittivo relativo al record in questione; in particolare risulta che:

- MERCE  $\rightarrow$  verrà visualizzata il valore presente nel campo DESCRIZIONE

- TARGA  $\rightarrow$  verrà visualizzata il valore presente nel campo TARGA
- CLIENTE  $\rightarrow$  verrà visualizzata il valore presente nel campo ANAGRAFICA
- FORNITORE  $\rightarrow$  verrà visualizzata il valore presente nel campo ANAGRAFICA
- PEDANA  $\rightarrow$  verrà visualizzata il valore presente nel campo DESCRIZIONE
- 
- RCD Aperto  $\rightarrow$  verrà visualizzata il peso riscontrato durante la prima pesata

La selezione della "**Targa**" comporta la valorizzazione in automatico del campo "**Tara**" con il valore della tara impostato per il record selezionato:

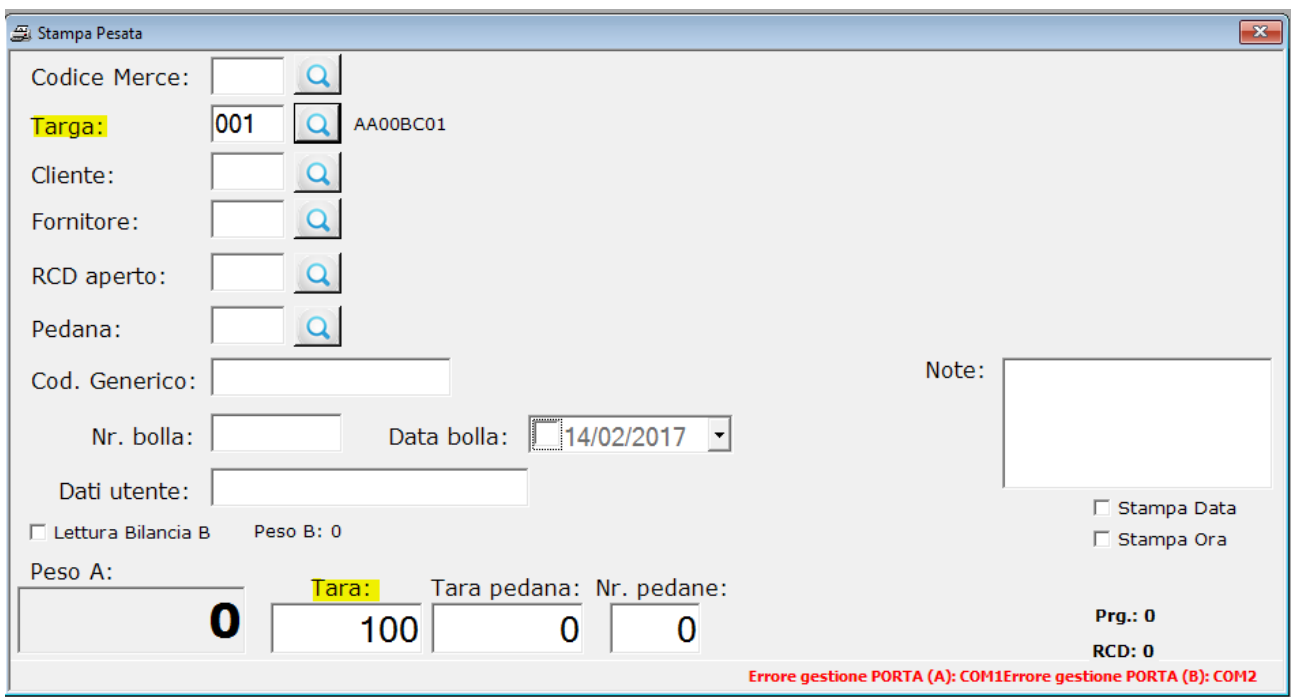

La selezione della "**Pedana**" comporta la valorizzazione in automatico dei campi "**Tara pedana**" con il valore della tara impostato per la pedana e "**Nr. pedana**" con il valore 1 (uno):

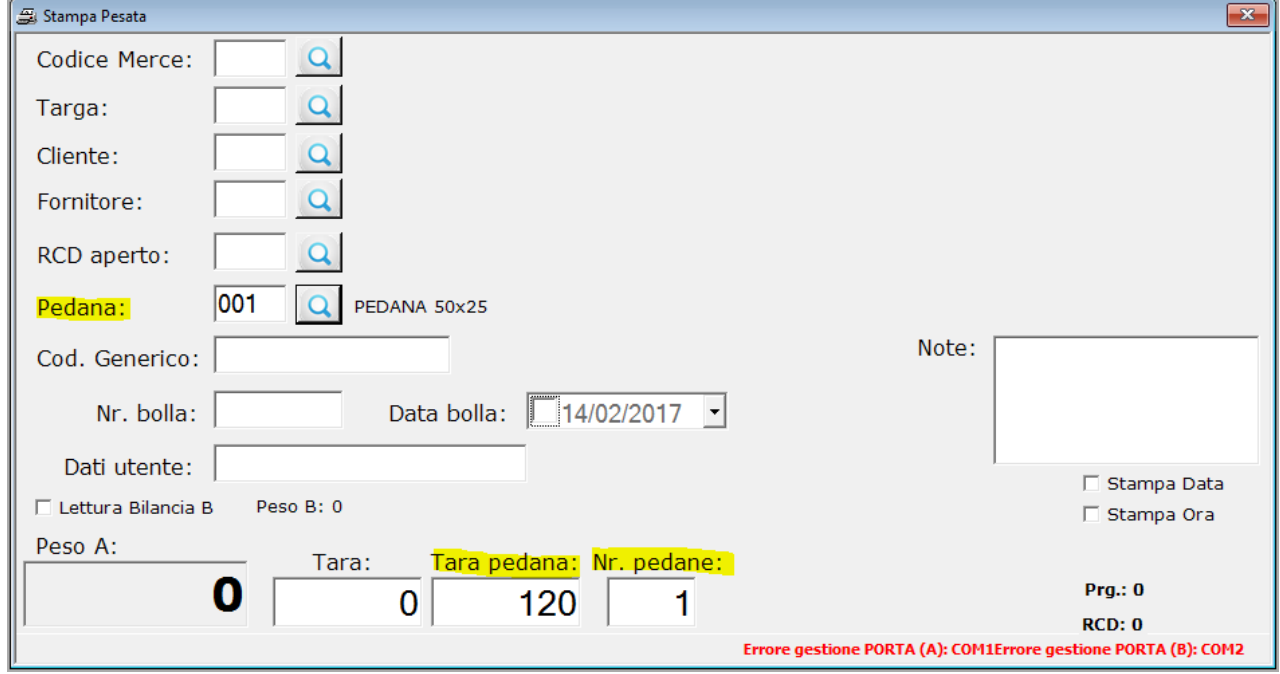

La lista degli RCD aperti viene recuperata selezionando tutti gli RCD per cui non è stata effettuata la stampa in uscita e per cui risultano ancora aperti. Senza alcun RCD aperto non è possibile effettuare la stampa in uscita.

40

Per ogni stampa viene inoltre memorizzata l'informazione relativa alla sorgente del peso, ed in particolare si ha:

- $\mathsf{A} \rightarrow \mathsf{B}$  per il peso letto dalla bilancia A (bilancia di default)
- $\overrightarrow{B}$   $\rightarrow$  per il peso letto dalla bilancia B

I dati inseriti per il campo "**Dati utente**" vengono memorizzate tra lae preferenze in fase di stampa e riproposte anche dopo la chiusura e ri-apertura dell'applicazione.

<span id="page-42-0"></span>La stampa in ingresso (o anche detta stampa prima pesata) comporta la stampa del cartellino con la produzione di un nuovo Progeessivo ed un nuovo RCD. Con la sola stampa in ingresso l'RCD risulta aperto e quindi selezionabile per una stampa in uscita.

Il modello di stampa utilizzato per la produzione del cartellino in ingresso è selezionato dal parametro di configurazione "MODELLO PRIMA PES."; di seguito un esempio di stampa:

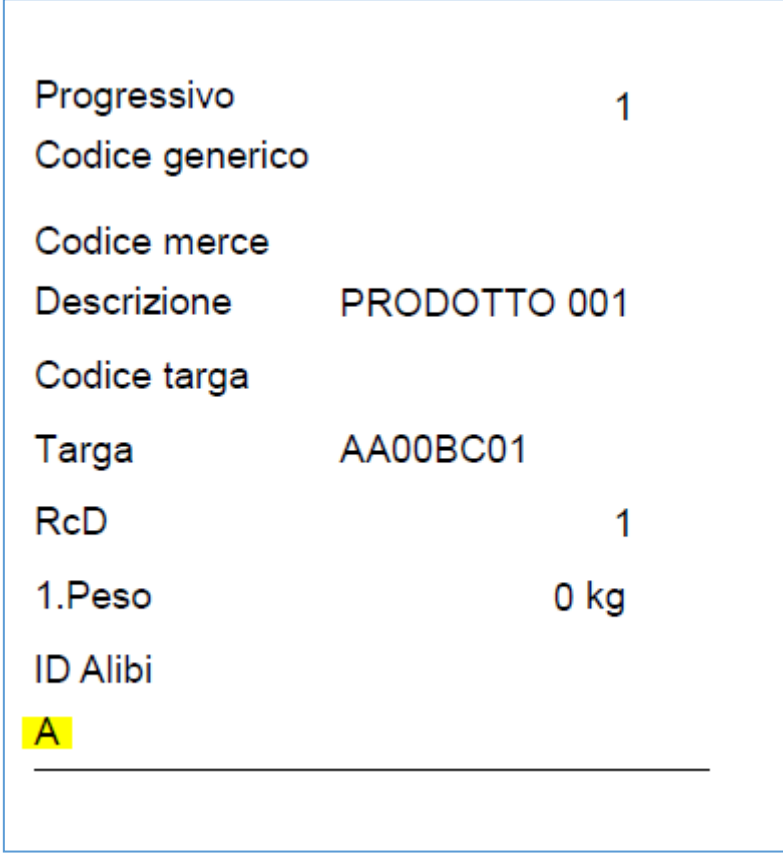

Evidenziato in giallo la sorgente del peso (peso 0 letto dalla Bilancia A).

Il click sul pulsante "**Stampa Ing.**" non avrà effetto se è stato selezionato un RCD aperto.

<span id="page-43-0"></span>Per effettuare una stampa in uscita (o anche detta stampa seconda pesata) è necessario selezionare un RCD aperto; tale selezione comporta la valorizzazione in automatico di tutti i campi relativi alla prima pesata.

La selezione di un RCD aperto comporta la visualizzazione della lista delle pesate associate (evidenziato in giallo nel print screen di seguito):

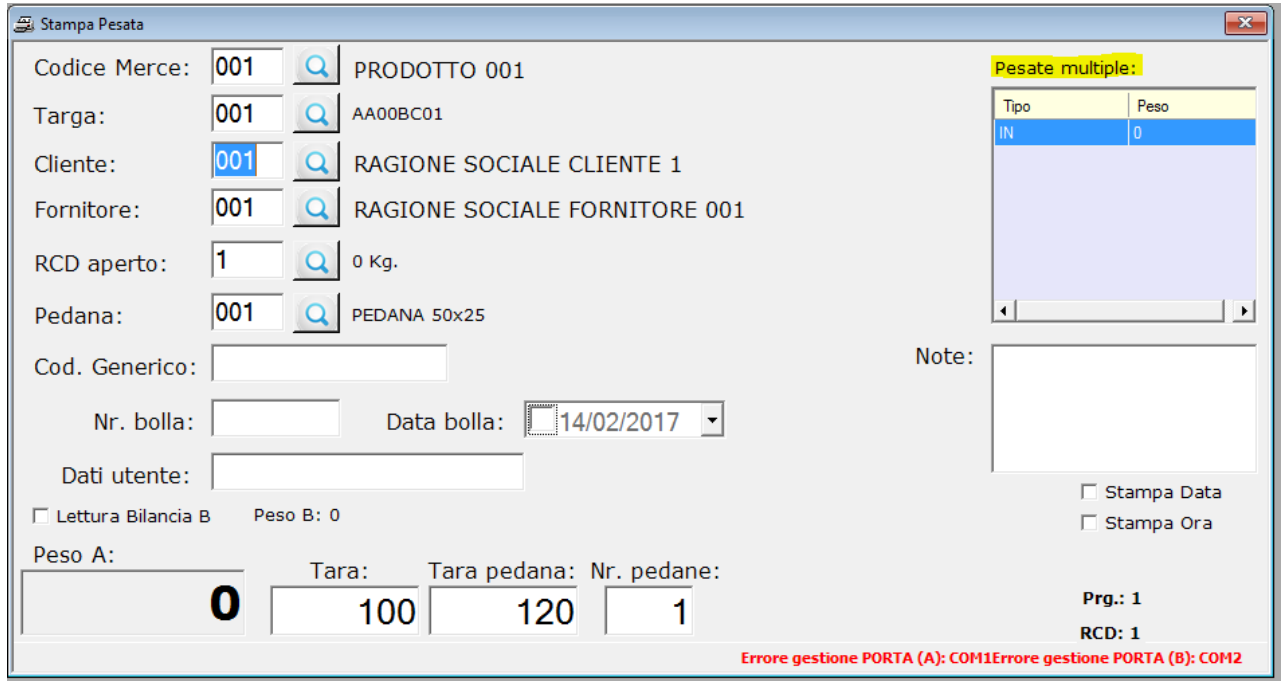

La stampa in uscita comporta la produzione di un nuovo Progressivo, mentre l'RCD è quello precedentemente selezionato.

Il modello di stampa utilizzato per la produzione del cartellino in ingresso è selezionato dal parametro di configurazione "MODELLO SECONDA PES."; di seguito un esempio di stampa:

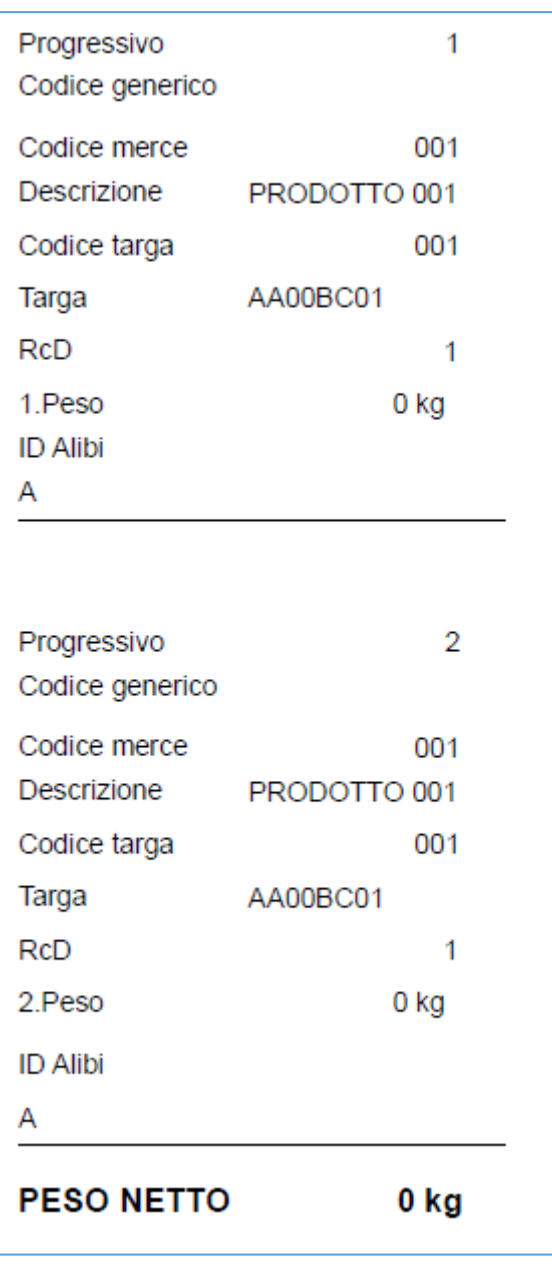

Il peso netto presente in stampa risulta essere la differenza, in valore assoluto, tra il primo peso (1.Peso) ed il secondo peso (2.Peso).

Al termine della stampa in uscita la pesata viene marcata come chiusa ed il campo "**RCD aperto**" viene sbiancato anche se in configurazione il parametro "SBIANCA CAMPI DOPO STAMPA" è valorizzato a "No".

Il click sul pulsante "**Stampa usc.**" Non avrà effetto se non è stato selezionato un RCD aperto.

<span id="page-45-0"></span>La stampa in singola comporta la stampa del cartellino con la produzione di un nuovo Progressivo ed un nuovo RCD. Con la stampa singola l'RCD generato viene chiuso e quindi non più utilizzabile.

Il modello di stampa utilizzato per la produzione del cartellino è selezionato dal parametro di configurazione "MODELLO PES. SINGOLA"; di seguito un esempio di stampa:

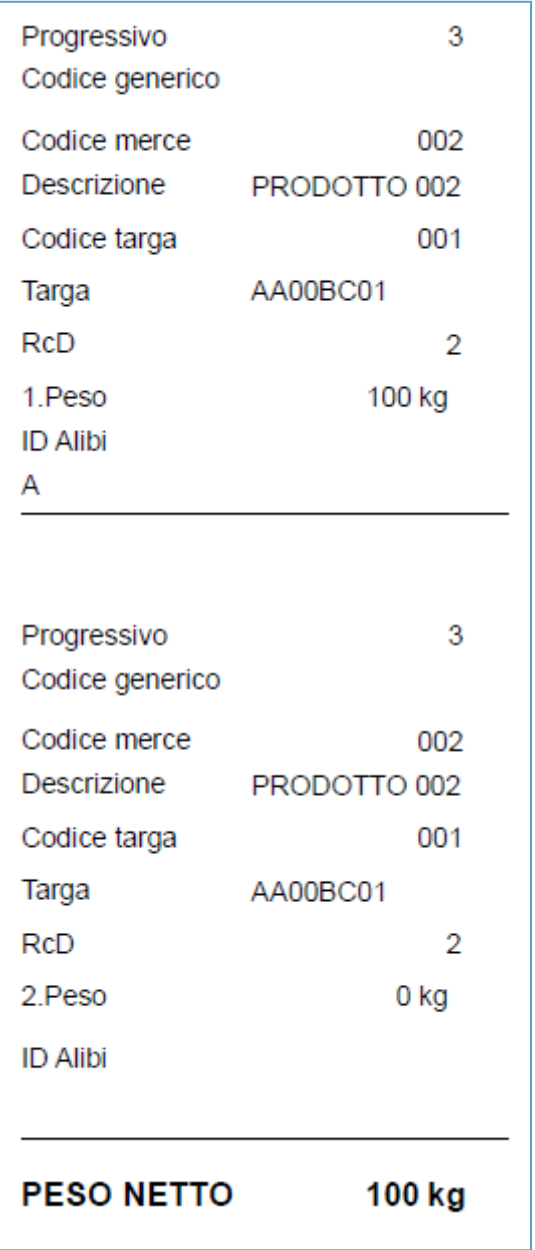

La stampa singola, a differenza delle altre stampe, sarà sempre prodotta, indipendentemente dalla selezione o meno di un RCD aperto.

*8.4. AZZERA PESO*

<span id="page-46-0"></span>La funzionalità di azzeramento peso è abilitata/visibile solo se il parametro "*PROTOCOLLO*" della sezione "Bilancia" è settato con "ModBus".

Tale funzionalità permette di azzerare il peso del terminale senza dover agire sul terminale stesso o qualsiasi altro dispositivo.

Dalla maschera di gestione pesata, premere il pulsante "**Azzera peso**" ed attendere il messaggio di conferma dell'operazione:

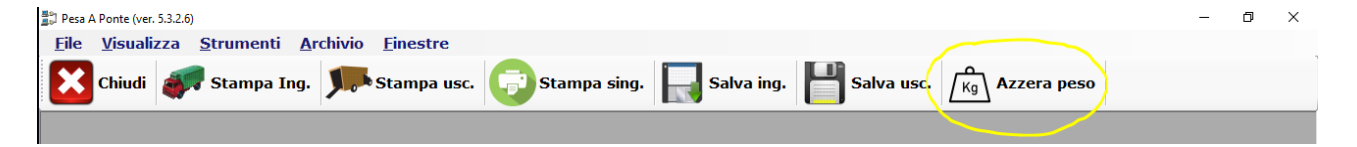

Al termine dell'operazione si noterà la variazione di peso (in questo caso l'azzeramento) mediante il campo "**Peso A**" presente in basso a sinistra sulla maschera.

<span id="page-47-0"></span>Abilitando il parametro "*IMMAGINE PESATA*" nella sezione "Stampa" della configurazione dell'applicazione, si abilita il link "**Immagini pesata**" che permette di aprire la maschera di dettaglio:

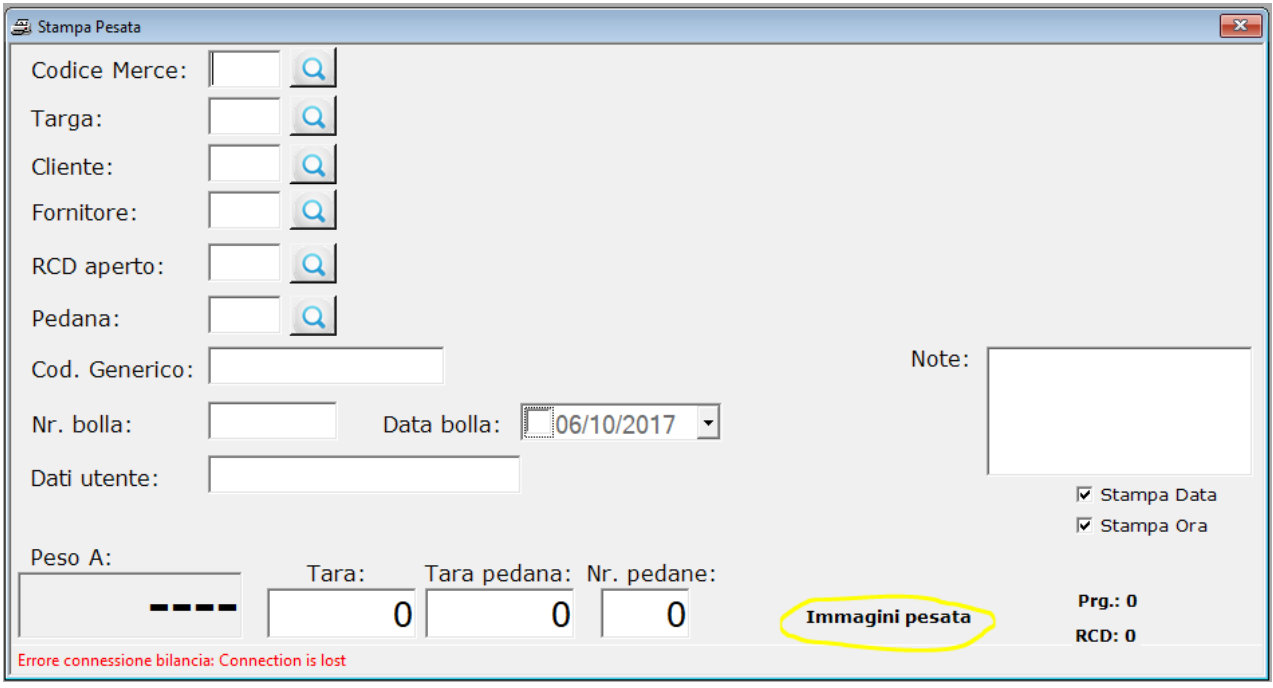

Il link non risulta essere visibile se il suddetto parametro non è abilitato.

Il dettaglio delle immagini per una singola pesata è consultabile anche dalla maschera di ricerca storico pesate, selezionando la voce "**Immagini pesata**" da menù contestuale che si abilita cliccando con il taasto destro del mouse su una determinata pesata presente nella griglia di ricerca.

L'acquisizione delle immagini in fase di stampa pesata è inoltre regolata dalla configurazione dei parametri della sezione "HTTP IPCAM", per cui per eventuali errori fare riferimento alla configurazione dell'applicazione.

Al momento della stampa pesata vengono acquisite le immagine dalle telecamere configurate e memorizzate insieme a tutti gli altri dati.

La maschera di dettaglio è suddiviso per Bilancia A e B e per ognuna di esse mostra le immagini relative alla pesata in ingresso ed alla pesata in uscita:

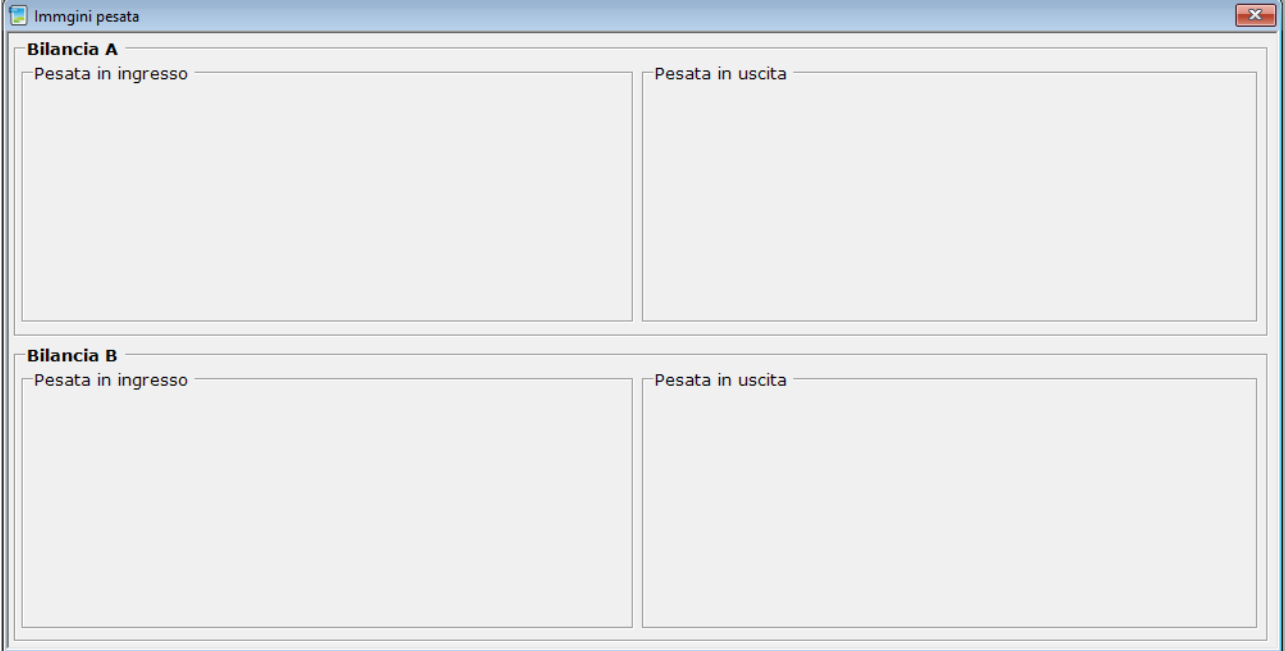

In caso di doppia telecamera, per ogni riquadro saranno visibili i due frame catturati rispettivamente dalla Camera 1 e Camera 2.

#### *8.6. PESATE MULTIPLE*

<span id="page-49-0"></span>L'applicazione **PROG WBRIDGE** permette di effettuare pesate multiple sia in ingresso che in uscita per poi procedere con la stampa dei relativi cartellini tenendo conto delle pesate effettuate.

Tale funzionalità è gestita mediante i pulsanti "**Salva ing.**" e "**Salva usc.**":

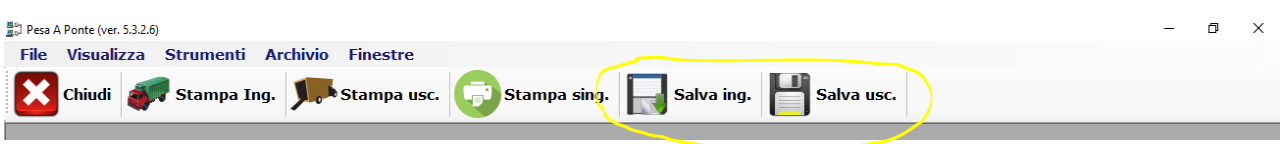

<span id="page-50-0"></span>Per effettuare una pesata multipla per la stampa del cartellino in ingresso bisogna inserire i dati presenti nella maschera di gestione pesata e premere il pulsante "**Salva ing.**".

Tale funzionalità rispetta tutte le regole della stampa in ingresso, ad eccezione della stampa del cartellino che dovrà essere prodotta successivamente mediante il pulsante "**Stampa Ing.**":

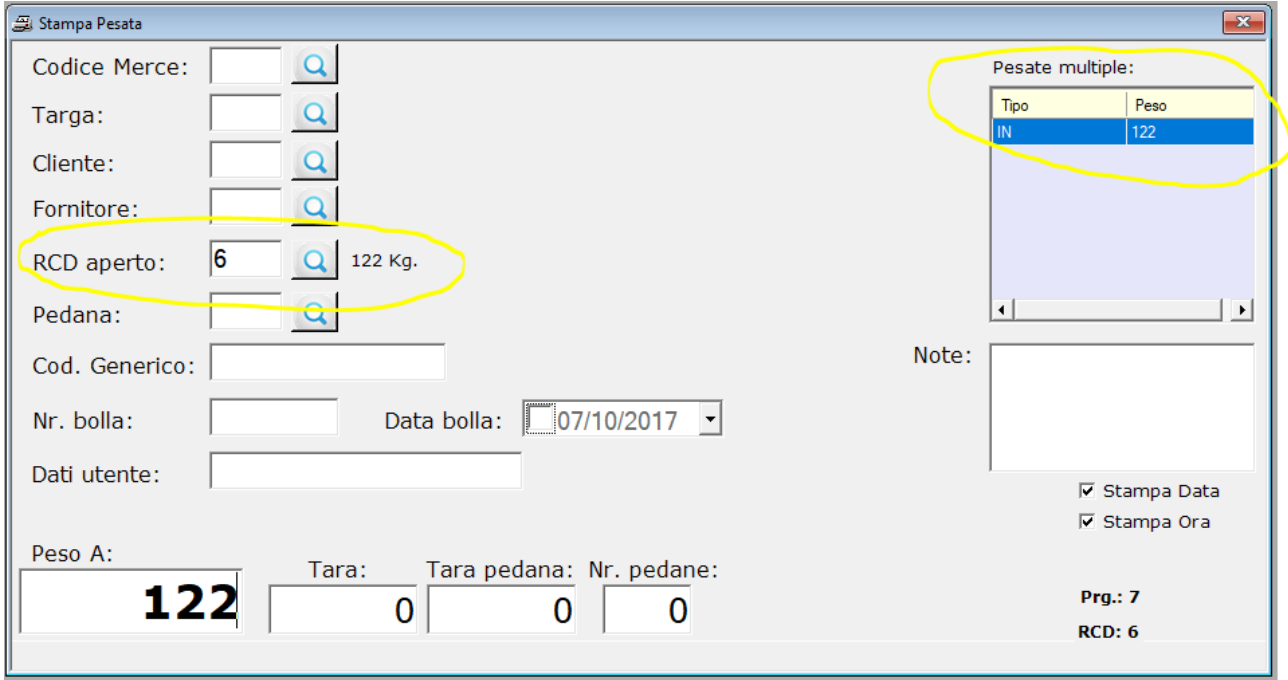

Il salvataggio della pesata in ingresso è consultabile dalla lista "**Pesate multiple**" ed è caratterizzata dal tipo "IN".

A differenza della stampa in ingresso, il salvataggio della pesata in ingresso popola automaticamente il campo "**RCD aperto**" in modo da facilitare la registrazione di un nuovo ingresso associato al progressivo in questione:

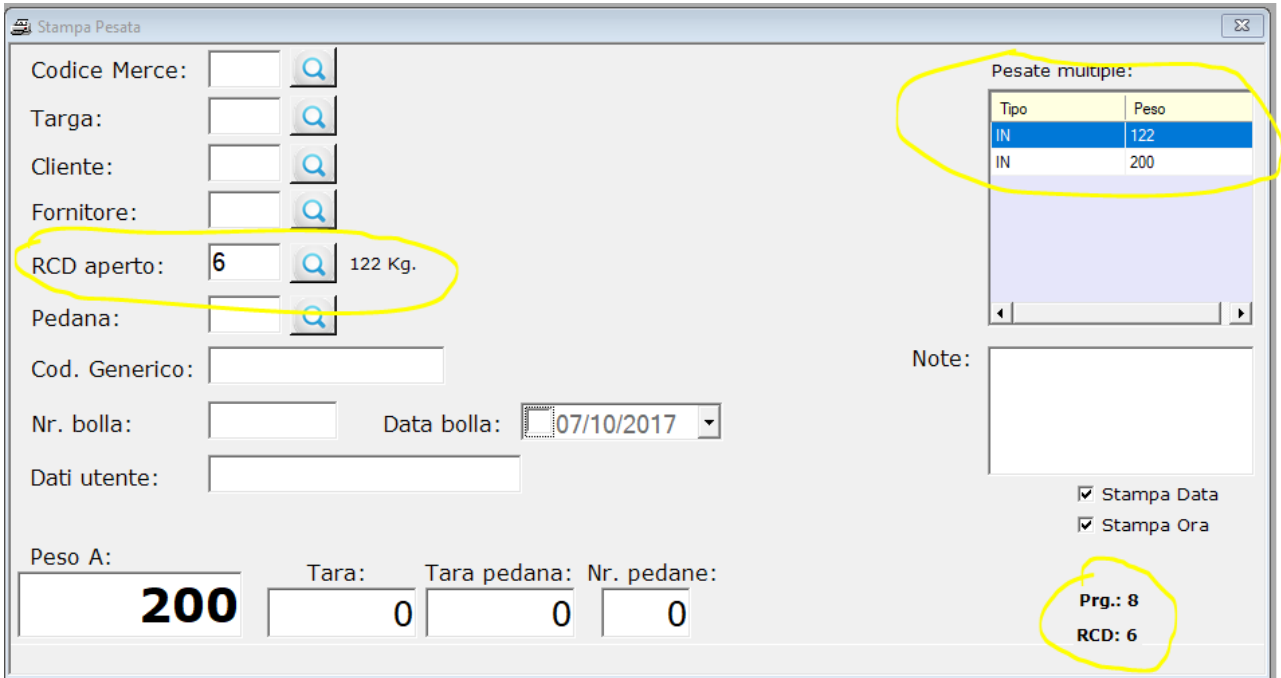

Una volta registrati tutti gli ingressi, per procedere con la stampa del cartellino bisogna premere il pulsante "*Stampa Ing.*" mediante il quale sarà prodotta la stampa per tutti gli ingressi:

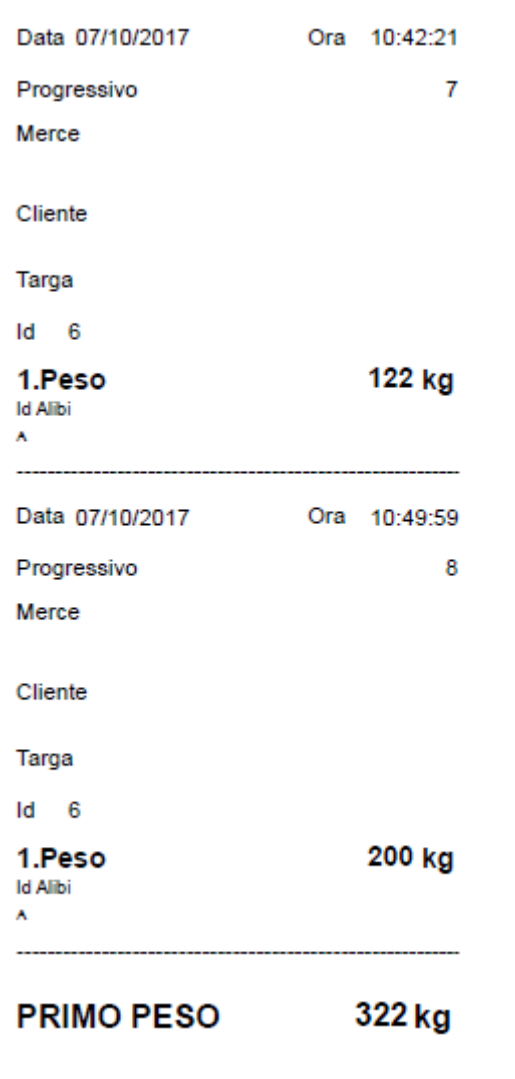

<span id="page-53-0"></span>Per effettuare una pesata multipla per la stampa del cartellino in uscita bisogna selezionare un RCD aperto dalla maschera di gestione pesata e premere il pulsante "**Salva usc.**".

Tale funzionalità rispetta tutte le regole della stampa in uscita, ad eccezione della stampa del cartellino che dovrà essere prodotta successivamente mediante il pulsante "**Stampa usc.**":

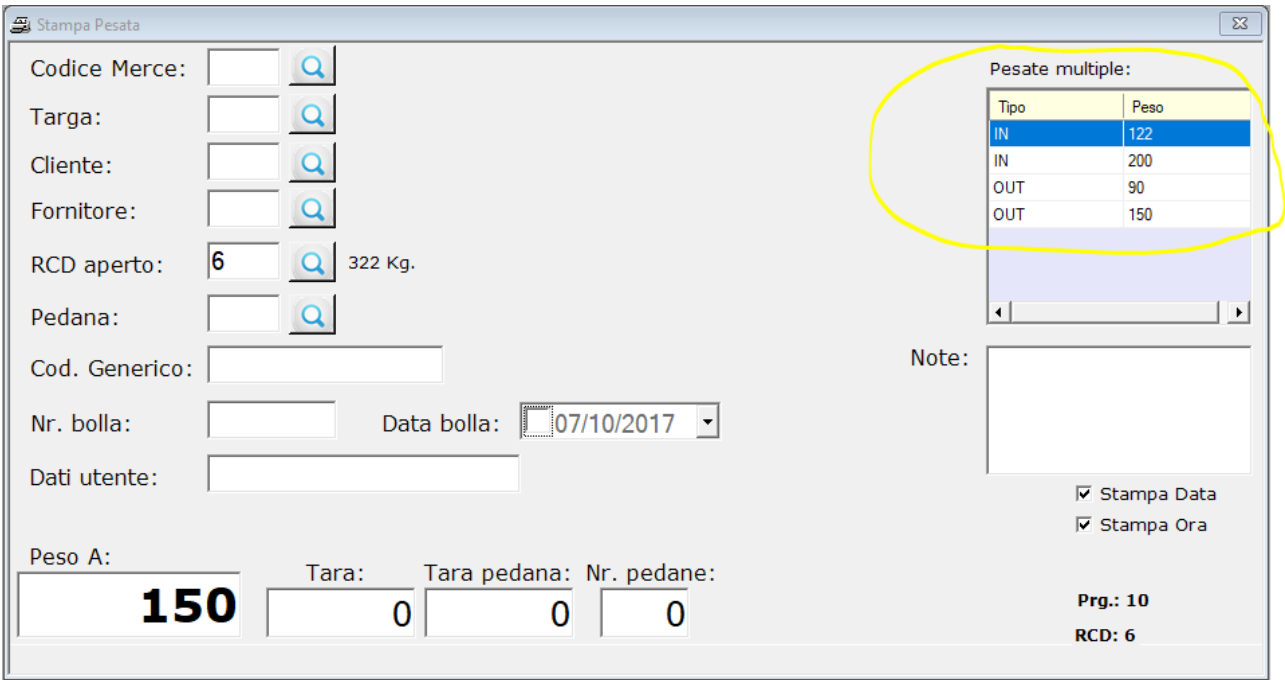

Il salvataggio della pesata in uscita è consultabile dalla lista "**Pesate multiple**" ed è caratterizzata dal tipo "OUT".

Una volta registrate tutte le uscite, per procedere con la stampa del cartellino bisogna premere il pulsante "*Stampa usc.*" mediante il quale sarà prodotta la stampa per tutte le uscite:

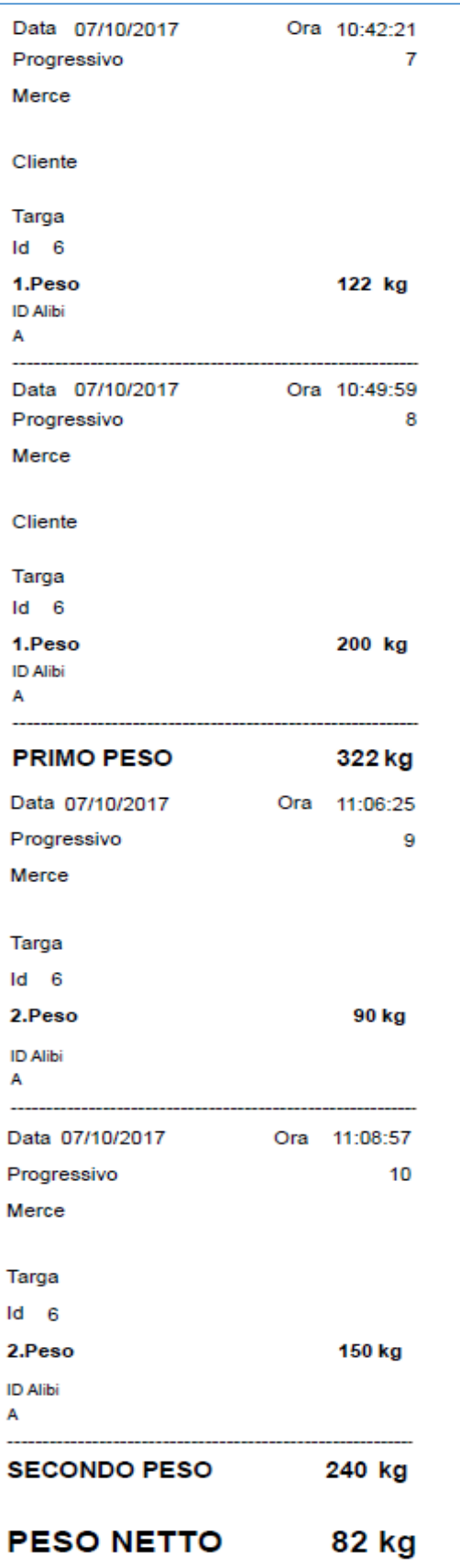

Le stampe dei cartellini sono configurabili ed è possibile aggiungere e/o togliere parametri inerenti le pesate effettuate. Per maggiori informazioni inerenti la configurazione delle stampe rivolgersi al fornitore del software.

Stampa Pesata  $\overline{\mathbf{x}}$  $\overline{Q}$ Codice Merce: Pesate multiple: Tipo Peso  $\alpha$ Targa:  $\overline{M}$  $200$  $\alpha$ Cliente: OUT 90 Fornitore:  $\Omega$ OUT 150 Info  $\overline{6}$ RCD aperto:  $\alpha$ 322 Kg.  $\overline{Q}$ Si desidera chiudere l'RCD?  $\overline{\bullet}$  $\overline{\phantom{a}}$ Pedana: Note: Cod. Generico: Yes No Nr. bolla: Data boil Dati utente: **▽ Stampa Data ▽ Stampa Ora** Peso A: Tara pedana: Nr. pedane: Tara: 150 Pra.: 10  $\bf{0}$  $\mathbf{0}$ 0  $RCD: 6$ 

Dopo la stampa in uscita, di pesate multiple, comparirà il messaggio di conferma della chiusura dell'RCD:

Se si desidera procedere con ulteriori registrazioni per l'RCD in questione bisogna premere il pulsante "No" e lasciare il progressivo aperto; al contrario premere il pulsante "Yes" se non bisogna effettuare altre registrazioni per l'RCD e si può procedere con la chiusura del progressivo.

Lasciare un RCD aperto non comporta alcun problema per il software, ma si ricorda che verrà sempre visualizzato nella lista degli RCD aperti. Per poter chiudere gli RCD aperti si può procedere manualmente mediante la funzionalità "**Chiudi RCD Aperti**" selezionabile dal menù "*Strumenti*" (vedi par. 6.2 per i dettagli).